# Customizer and Icon Editor User Guide

CADDS® 5i Release 14

DOC38303-009

#### **Copyright © 2005 Parametric Technology Corporation. All Rights Reserved.**

User and training documentation from Parametric Technology Corporation (PTC) is subject to the copyright laws of the United States and other countries and is provided under a license agreement that restricts copying, disclosure, and use of such documentation. PTC hereby grants to the licensed user the right to make copies in printed form of this documentation if provided on software media, but only for internal/personal use and in accordance with the license agreement under which the applicable software is licensed. Any copy made shall include the PTC copyright notice and any other proprietary notice provided by PTC. This documentation may not be disclosed, transferred, modified, or reduced to any form, including electronic media, or transmitted or made publicly available by any means without the prior written consent of PTC and no authorization is granted to make copies for such purposes.

Information described herein is furnished for general information only, is subject to change without notice, and should not be construed as a warranty or commitment by PTC. PTC assumes no responsibility or liability for any errors or inaccuracies that may appear in this document.

The software described in this document is provided under written license agreement, contains valuable trade secrets and proprietary information, and is protected by the copyright laws of the United States and other countries. It may not be copied or distributed in any form or medium, disclosed to third parties, or used in any manner not provided for in the software licenses agreement except with written prior approval from PTC. UNAUTHORIZED USE OF SOFTWARE OR ITS DOCUMENTATION CAN RESULT IN CIVIL DAMAGES AND CRIMINAL PROSECUTION.

#### **Registered Trademarks of Parametric Technology Corporation or a Subsidiary**

Advanced Surface Design, Behavioral Modeling, CADDS, Computervision, CounterPart, Create • Collaborate • Control, EPD, EPD.Connect, Expert Machinist, Flexible Engineering, GRANITE, HARNESSDESIGN, Info\*Engine, InPart, MECHANICA, Optegra, Parametric Technology, Parametric Technology Corporation, PartSpeak, PHOTORENDER, Pro/DESKTOP, Pro/E, Pro/ENGINEER, Pro/HELP, Pro/INTRALINK, Pro/MECHANICA, Pro/TOOLKIT, Product First, Product Development Means Business, Product Makes the Company, PTC, the PTC logo, PT/Products, Shaping Innovation, Simple • Powerful • Connected, The Way to Product First, and Windchill.

#### **Trademarks of Parametric Technology Corporation or a Subsidiary**

3DPAINT, Associative Topology Bus, AutobuildZ, CDRS, CV, CVact, CVaec, CVdesign, CV-DORS, CVMAC, CVNC, CVToolmaker, EDAcompare, EDAconduit, DataDoctor, DesignSuite, DIMENSION III, Distributed Services Manger, DIVISION, e/ENGINEER, eNC Explorer, Expert Framework, Expert MoldBase, Expert Toolmaker, FlexPDM, FlexPLM, Harmony, InterComm, InterComm Expert, InterComm EDAcompare, InterComm EDAconduit, ISSM, KDiP, Knowledge Discipline in Practice, Knowledge System Driver, ModelCHECK, MoldShop, NC Builder, POLYCAPP, Pro/ANIMATE, Pro/ASSEMBLY, Pro/CABLING, Pro/CASTING, Pro/CDT, Pro/CMM, Pro/COLLABORATE, Pro/COMPOSITE, Pro/CONCEPT, Pro/CONVERT, Pro/DATA for PDGS, Pro/DESIGNER, Pro/DETAIL, Pro/DIAGRAM, Pro/DIEFACE, Pro/DRAW, Pro/ECAD, Pro/ENGINE, Pro/FEATURE, Pro/FEM-POST, Pro/FICIENCY, Pro/FLY-THROUGH, Pro/HARNESS, Pro/INTERFACE, Pro/LANGUAGE, Pro/LEGACY, Pro/LIBRARYACCESS, Pro/MESH, Pro/Model.View, Pro/MOLDESIGN, Pro/NC-ADVANCED, Pro/NC-CHECK, Pro/NC-MILL, Pro/NC-POST, Pro/NC-SHEETMETAL, Pro/NC-TURN, Pro/NC-WEDM, Pro/NC-Wire EDM, Pro/NETWORK ANIMATOR, Pro/NOTEBOOK, Pro/PDM, Pro/PHOTORENDER, Pro/PIPING, Pro/PLASTIC ADVISOR, Pro/PLOT, Pro/POWER DESIGN, Pro/PROCESS, Pro/REPORT, Pro/REVIEW, Pro/SCAN-TOOLS, Pro/SHEETMETAL, Pro/SURFACE, Pro/VERIFY, Pro/Web.Link, Pro/Web.Publish, Pro/WELDING, ProductView, PTC Precision, Routed Systems Designer, Shrinkwrap, The Product Development Company, Validation Manager, Wildfire, Windchill DynamicDesignLink, Windchill PartsLink, Windchill PDMLink, Windchill ProjectLink, and Windchill SupplyLink.

#### **Patents of Parametric Technology Corporation or a Subsidiary**

Registration numbers and issue dates follow. Additionally, equivalent patents may be issued or pending outside of the United States. Contact PTC for further information.

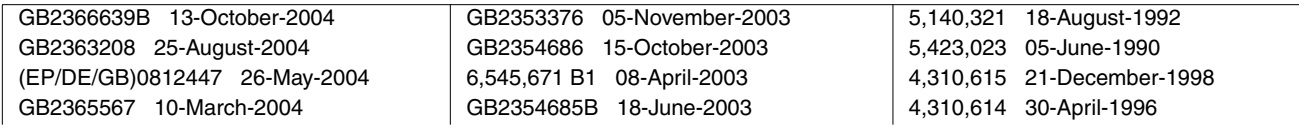

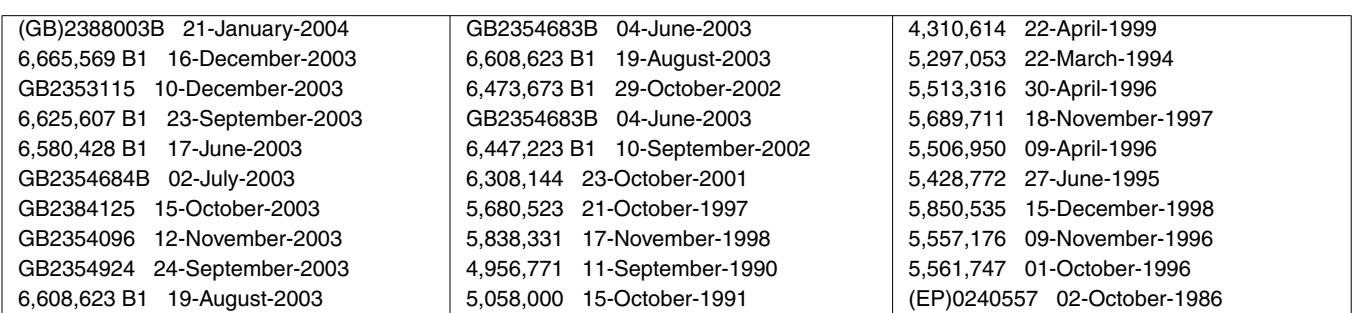

#### **Third-Party Trademarks**

Adobe, Acrobat, Distiller, and the Acrobat logo are trademarks of Adobe Systems Incorporated. Advanced ClusterProven, ClusterProven, and the ClusterProven design are trademarks or registered trademarks of International Business Machines Corporation in the United States and other countries and are used under license. IBM Corporation does not warrant and is not responsible for the operation of this software product. AIX is a registered trademark of IBM Corporation. Allegro, Cadence, and Concept are registered trademarks of Cadence Design Systems, Inc. Apple, Mac, Mac OS, and Panther are trademarks or registered trademarks of Apple Computer, Inc. AutoCAD and Autodesk Inventor are registered trademarks of Autodesk, Inc. Baan is a registered trademark of Baan Company. CADAM and CATIA are registered trademarks of Dassault Systemes. COACH is a trademark of CADTRAIN, Inc. CYA, iArchive, HOTbackup, and Virtual StandBy are trademarks or registered trademarks of CYA Technologies, Inc. DOORS is a registered trademark of Telelogic AB. FLEXlm and FLEXnet are registered trademarks of Macrovision Corporation. Geomagic is a registered trademark of Raindrop Geomagic, Inc. EVERSYNC, GROOVE, GROOVEFEST, GROOVE.NET, GROOVE NETWORKS, iGROOVE, PEERWARE, and the interlocking circles logo are trademarks of Groove Networks, Inc. Helix is a trademark of Microcadam, Inc. HOOPS is a trademark of Tech Soft America, Inc. HP-UX is a registered trademark of Hewlett-Packard Company. I-DEAS, Metaphase, Parasolid, SHERPA, Solid Edge, TeamCenter, UG-NX, and Unigraphics are trademarks or registered trademarks of UGS Corp. InstallShield is a registered trademark and service mark of InstallShield Software Corporation in the United States and/or other countries. Intel is a registered trademark of Intel Corporation. IRIX is a registered trademark of Silicon Graphics, Inc. I-Run and ISOGEN are registered trademarks of Alias Ltd. LINUX is a registered trademark of Linus Torvalds. MainWin and Mainsoft are trademarks of Mainsoft Corporation. MatrixOne is a trademark of MatrixOne, Inc. Mentor Graphics and Board Station are registered trademarks and 3D Design, AMPLE, and Design Manager are trademarks of Mentor Graphics Corporation. MEDUSA and STHENO are trademarks of CAD Schroer GmbH. Microsoft, Microsoft Project, Windows, the Windows logo, Windows NT, Windows XP, Visual Basic, and the Visual Basic logo are registered trademarks of Microsoft Corporation in the United States and/or other countries. Moldflow is a registered trademark of Moldflow Corporation. Netscape and the Netscape N and Ship's Wheel logos are registered trademarks of Netscape Communications Corporation in the U.S. and other countries. Oracle is a registered trademark of Oracle Corporation. OrbixWeb is a registered trademark of IONA Technologies PLC. PDGS is a registered trademark of Ford Motor Company. RAND is a trademark of RAND Worldwide. Rational Rose is a registered trademark of Rational Software Corporation. RetrievalWare is a registered trademark of Convera Corporation. RosettaNet is a trademark and Partner Interface Process and PIP are registered trademarks of RosettaNet, a nonprofit organization. SAP and R/3 are registered trademarks of SAP AG Germany. SolidWorks is a registered trademark of SolidWorks Corporation. All SPARC trademarks are used under license and are trademarks or registered trademarks of SPARC International, Inc. in the United States and in other countries. Products bearing SPARC trademarks are based upon an architecture developed by Sun Microsystems, Inc. Sun, Sun Microsystems, the Sun logo, Solaris, UltraSPARC, Java and all Java based marks, and "The Network is the Computer" are trademarks or registered trademarks of Sun Microsystems, Inc. in the United States and in other countries. 3Dconnexion is a registered trademark of Logitech International S.A. TIBCO is a registered trademark and TIBCO ActiveEnterprise, TIBCO Designer, TIBCO Enterprise Message Service, TIBCO Rendezvous, TIBCO TurboXML, and TIBCO BusinessWorks are the trademarks or registered trademarks of TIBCO Software Inc. in the United States and other countries. WebEx is a trademark of WebEx Communications, Inc.

#### **Third-Party Technology Information**

Certain PTC software products contain licensed third-party technology: Rational Rose 2000E is copyrighted software of Rational Software Corporation. RetrievalWare is copyrighted software of Convera Corporation.

VisTools library is copyrighted software of Visual Kinematics, Inc. (VKI) containing confidential trade secret information belonging to VKI.

HOOPS graphics system is a proprietary software product of, and is copyrighted by, Tech Soft America, Inc. I-Run and ISOGEN are copyrighted software of Alias Ltd.

Xdriver is copyrighted software of 3Dconnexion, Inc, a Logitech International S.A. company.

G-POST is copyrighted software and a registered trademark of Intercim.

VERICUT is copyrighted software and a registered trademark of CGTech.

FLEXnet Publisher is copyrighted software of Macrovision Corporation.

Pro/PLASTIC ADVISOR is powered by Moldflow technology.

MainWin Dedicated Libraries are copyrighted software of Mainsoft Corporation.

DFORMD.DLL is copyrighted software from Compaq Computer Corporation and may not be distributed.

LightWork Libraries are copyrighted by LightWork Design 1990-2001.

Visual Basic for Applications and Internet Explorer is copyrighted software of Microsoft Corporation. Parasolid is © UGS Corp.

TECHNOMATIX is copyrighted software and contains proprietary information of Technomatix Technologies Ltd. TIBCO ActiveEnterprise, TIBCO Designer, TIBCO Enterprise Message Service, TIBCO Rendezvous,

TIBCO TurboXML, and TIBCO BusinessWorks are provided by TIBCO Software Inc.

Technology "Powered by Groove" is provided by Groove Networks, Inc.

Technology "Powered by WebEx" is provided by WebEx Communications, Inc.

Oracle 8i run-time, Oracle 9i run-time, and Oracle 10g run-time are Copyright © 2002-2004 Oracle Corporation. Oracle programs provided herein are subject to a restricted use license and can only be used in conjunction with the PTC software they are provided with.

Adobe Acrobat Reader and Adobe Distiller are copyrighted software of Adobe Systems Inc. and are subject to the Adobe End-User License Agreement as provided by Adobe with those products.

METIS, developed by George Karypis and Vipin Kumar at the University of Minnesota, can be researched at http://www.cs.umn.edu/~karypis/metis. METIS is © 1997 Regents of the University of Minnesota.

Windchill Info\*Engine Server contains IBM XML Parser for Java Edition and the IBM Lotus XSL Edition.

Pop-up calendar components Copyright © 1998 Netscape Communications Corporation. All Rights Reserved.

Apache Server, Tomcat, Xalan, Xerces, and Jakarta are technologies developed by, and are copyrighted software of, the Apache Software Foundation (http://www.apache.org) – their use is subject to the terms and limitations at: http://www.apache.org.

UnZip (© 1990-2001 Info-ZIP, All Rights Reserved) is provided "AS IS" and WITHOUT WARRANTY OF ANY KIND. For the complete Info-ZIP license see http://www.info-zip.org/doc/LICENSE.

The JavaTM Telnet Applet (StatusPeer.java, TelnetIO.java, TelnetWrapper.java, TimedOutException.java), Copyright © 1996, 97 Mattias L. Jugel, Marcus Meißner, is redistributed under the GNU General Public License. This license is from the original copyright holder and the Applet is provided WITHOUT WARRANTY OF ANY KIND. You may obtain a copy of the source code for the Applet at http://www.mud.de/se/jta (for a charge of no more than the cost of physically performing the source distribution), by sending e-mail to leo@mud.de or marcus@mud.de—you are allowed to choose either distribution method. Said source code is likewise provided under the GNU General Public License.

GTK+ - The GIMP Toolkit is licensed under the GNU Library General Public License (LGPL). You may obtain a copy of the source code at http://www.gtk.org, which is likewise provided under the GNU LGPL.

zlib software Copyright © 1995-2002 Jean-loup Gailly and Mark Adler.

OmniORB is distributed under the terms and conditions of the GNU General Public License and GNU Library General Public License.

The Java Getopt.jar file, copyright 1987-1997 Free Software Foundation, Inc.

Java Port copyright 1998 by Aaron M. Renn (arenn@urbanophile.com), is redistributed under the GNU LGPL. You may obtain a copy of the source code at http://www.urbanophile.com/arenn/hacking/download.html. The source code is likewise provided under the GNU LGPL.

CUP Parser Generator Copyright ©1996-1999 by Scott Hudson, Frank Flannery, C. Scott Ananian–used by permission. The authors and their employers disclaim all warranties with regard to this software, including all implied warranties of merchantability and fitness. In no event shall the authors or their employers be liable for any special, indirect or consequential damages, or any damages whatsoever resulting from loss of use, data or profits, whether in an action of contract, negligence or other tortious action arising out of or in connection with the use or performance of this software.

This product may include software developed by the OpenSSL Project for use in the OpenSSL Toolkit. (http://www.openssl.org): Copyright © 1998-2003 The OpenSSL Project. All rights reserved. This product may include cryptographic software written by Eric Young (eay@cryptsoft.com).

ImageMagick software is Copyright © 1999-2005 ImageMagick Studio LLC, a nonprofit organization dedicated to making software imaging solutions freely available. ImageMagick is freely available without charge and provided pursuant to the following license agreement: http://www.imagemagick.org/script/license.php.

Gecko and Mozilla components are subject to the Mozilla Public License Version 1.1 at http://www.mozilla.org/MPL. Software distributed under the Mozilla Public License (MPL) is distributed on an "AS IS" basis, WITHOUT WARRANTY OF ANY KIND, either expressed or implied. See the MPL for the specific language governing rights and limitations.

Mozilla Japanese localization components are subject to the Netscape Public License Version 1.1 (at http://www.mozilla.org/NPL). Software distributed under the Netscape Public License (NPL) is distributed on an "AS IS" basis, WITHOUT WARRANTY OF ANY KIND, either expressed or implied (see the NPL for the rights and limitations that are governing different languages). The Original Code is Mozilla Communicator client code, released March 31, 1998 and the Initial Developer of the Original Code is Netscape Communications Corporation. Portions created by Netscape are Copyright © 1998 Netscape Communications Corporation. All Rights Reserved. Contributors: Kazu Yamamoto (kazu@mozilla.gr.jp), Ryoichi Furukawa (furu@mozilla.gr.jp), Tsukasa Maruyama (mal@mozilla.gr.jp), Teiji Matsuba (matsuba@dream.com).

iCal4j is Copyright © 2005, Ben Fortuna, All rights reserved. Redistribution and use of iCal4j in source and binary forms, with or without modification, are permitted provided that the following conditions are met: (i) Redistributions of source code must retain the above copyright notice, this list of conditions, and the following disclaimer; (ii) Redistributions in binary form must reproduce the above copyright notice, this list of conditions, and the following disclaimer in the documentation and/or other materials provided with the distribution; and (iii) Neither the name of Ben Fortuna nor the names of any other contributors may be used to endorse or promote products derived from this software without specific prior written permission. iCal4j SOFTWARE IS PROVIDED BY THE COPYRIGHT HOLDERS AND CONTRIBUTORS "AS IS" AND ANY EXPRESS OR IMPLIED WARRANTIES, INCLUDING, BUT NOT LIMITED TO, THE IMPLIED WARRANTIES OF MERCHANTABILITY AND FITNESS FOR A PARTICULAR PURPOSE ARE DISCLAIMED. IN NO EVENT SHALL THE COPYRIGHT OWNER OR CONTRIBUTORS BE LIABLE FOR ANY DIRECT, INDIRECT, INCIDENTAL, SPECIAL, EXEMPLARY, OR CONSEQUENTIAL DAMAGES (INCLUDING, BUT NOT LIMITED TO, PROCUREMENT OF SUBSTITUTE GOODS OR SERVICES; LOSS OF USE, DATA, OR PROFITS; OR BUSINESS INTERRUPTION) HOWEVER CAUSED AND ON ANY THEORY OF LIABILITY, WHETHER IN CONTRACT, STRICT LIABILITY, OR TORT (INCLUDING NEGLIGENCE OR OTHERWISE) ARISING IN ANY WAY OUT OF THE USE OF THIS SOFTWARE, EVEN IF ADVISED OF THE POSSIBILITY OF SUCH DAMAGE.

Software may contain the Independent JPEG Group's JPEG software. This software is Copyright © 1991-1998, Thomas G. Lane. All Rights Reserved. This software is based in part on the work of the Independent JPEG Group.

Software may contain libpng, Copyright © 2004 Glenn Randers-Pehrson, which is distributed according to the disclaimer and license (as well as the list of Contributing Authors) at http://www.libpng.org/pub/png/src/libpng-LICENSE.txt.

#### UNITED STATES GOVERNMENT RESTRICTED RIGHTS LEGEND

This document and the software described herein are Commercial Computer Documentation and Software, pursuant to FAR 12.212(a)-(b) (OCT'95) or DFARS 227.7202-1(a) and 227.7202-3(a) (JUN'95), and are provided to the US Government under a limited commercial license only. For procurements predating the above clauses, use, duplication, or disclosure by the Government is subject to the restrictions set forth in subparagraph (c)(1)(ii) of the Rights in Technical Data and Computer Software Clause at DFARS 252.227-7013 (OCT'88) or Commercial Computer Software-Restricted Rights at FAR 52.227-19(c)(1)-(2) (JUN'87), as applicable. 090805

#### **Parametric Technology Corporation, 140 Kendrick Street, Needham, MA 02494 USA**

# Table of Contents

### Preface

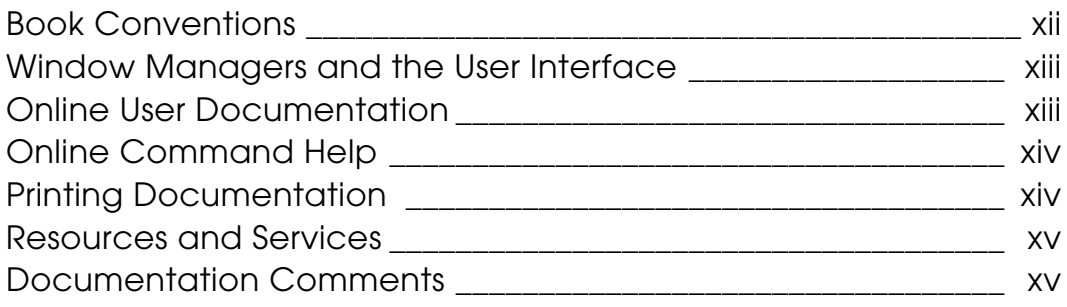

### Introduction to the Customizer

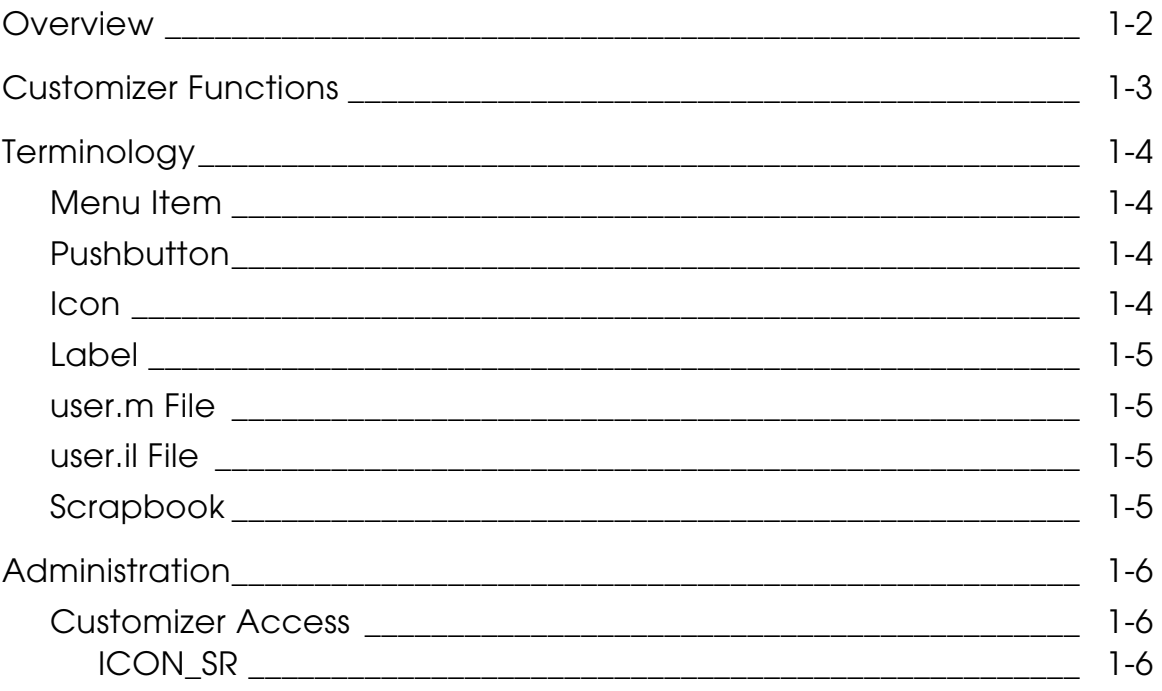

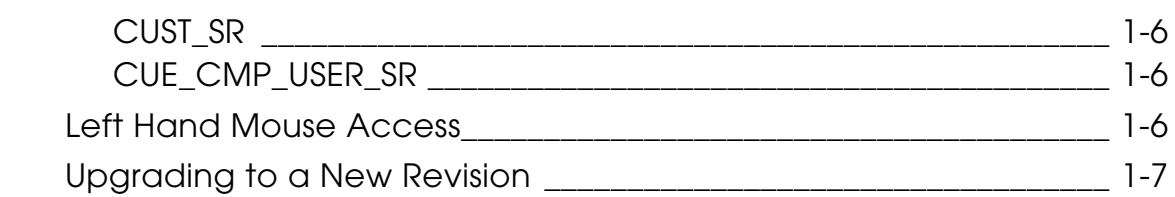

# Using the Customizer

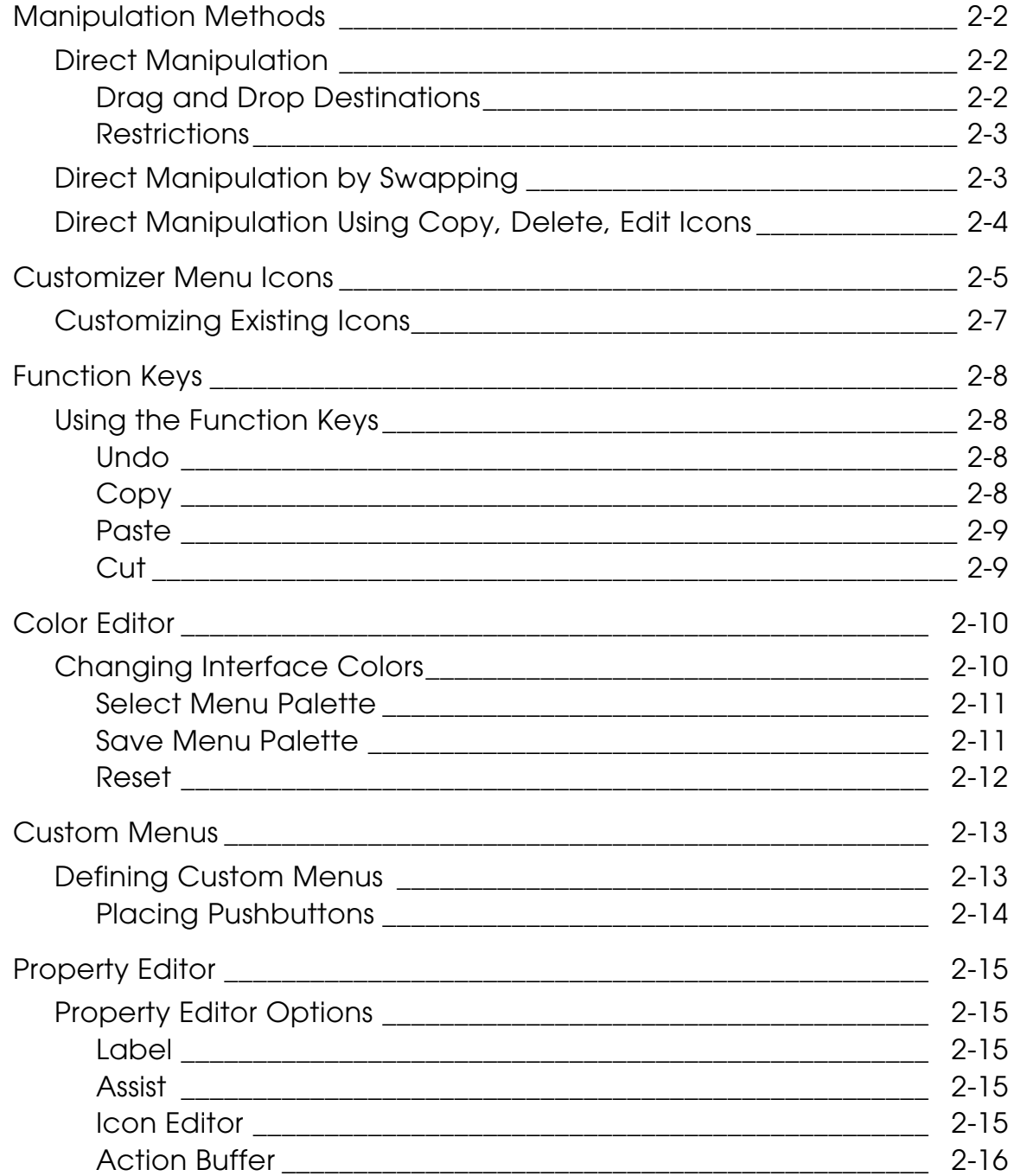

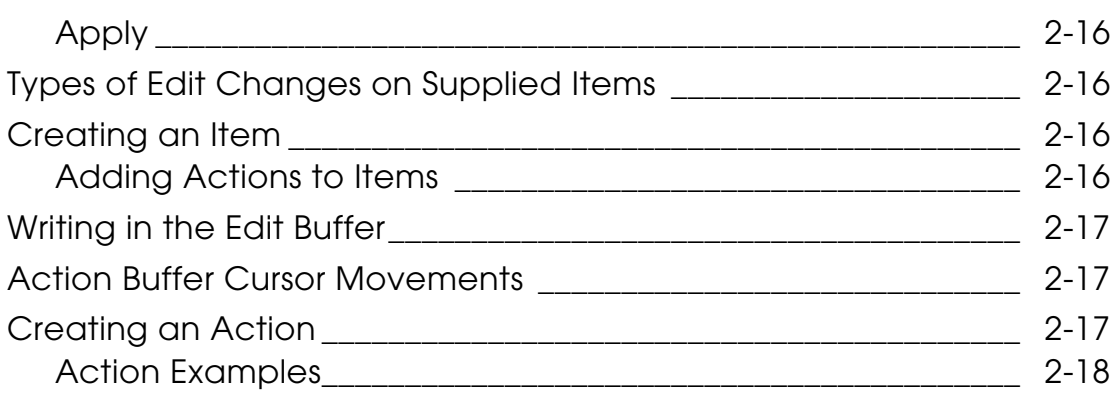

### Creating Icons Using the Icon Editor

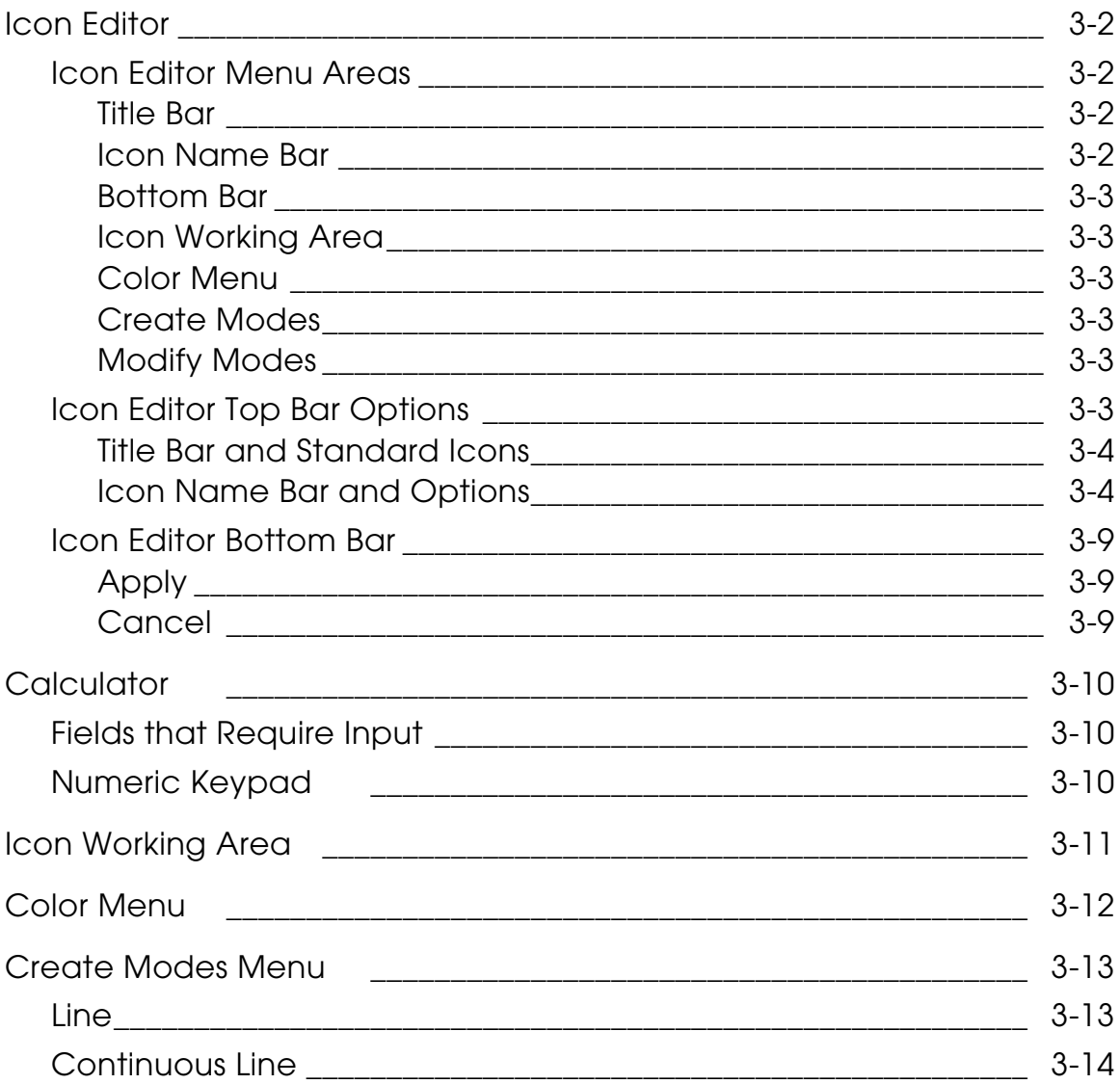

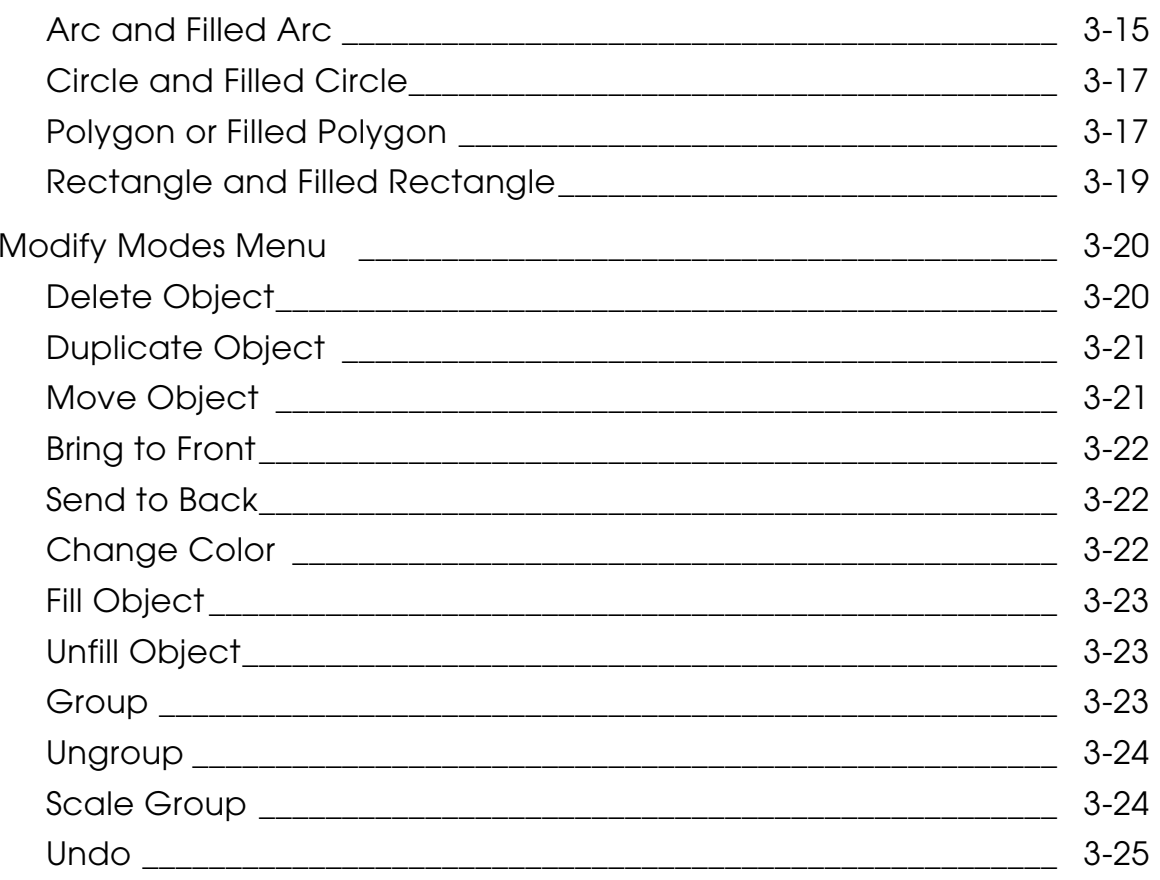

# **Preface**

The *Customizer and Icon Editor User Guide* describes how to use the Customizer utility to tailor your CADDS user interface to suit individual or department needs.

#### Book Conventions

The following table illustrates and explains conventions used in writing about CADDS applications.

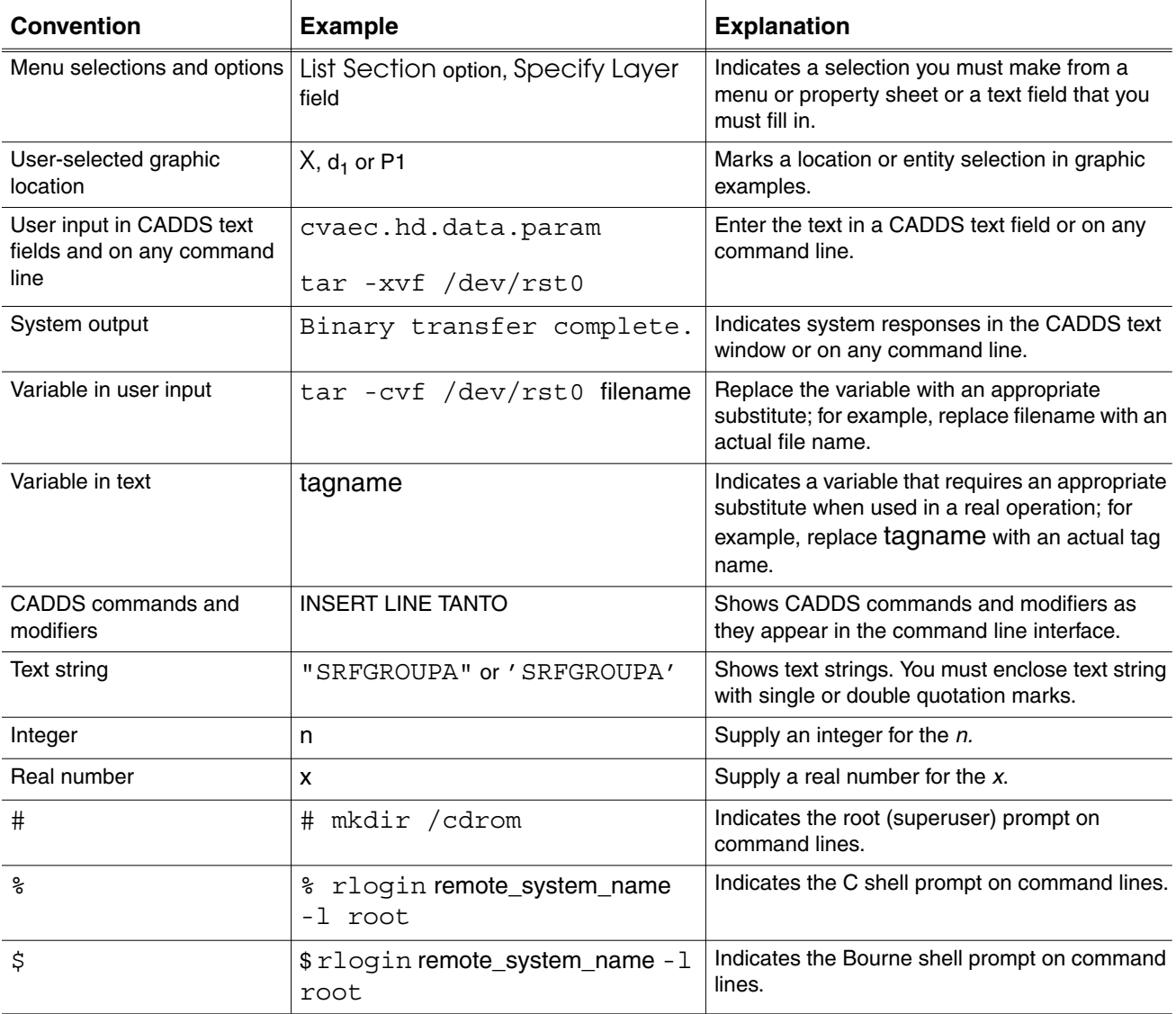

#### Window Managers and the User Interface

According to the window manager that you use, the look and feel of the user interface in CADDS can change. Refer to the following table:

| User Interface<br><b>Element</b> | <b>Common Desktop Environment (CDE)</b><br>on Solaris, HP, and IBM | <b>Window Manager Other Than CDE on</b><br>Solaris, HP, IBM, and Windows |
|----------------------------------|--------------------------------------------------------------------|--------------------------------------------------------------------------|
| Option button                    | ON - Round, filled in the center<br>OFF - Round, empty             | ON — Diamond, filled<br>OFF - Diamond, empty                             |
| Toggle key                       | $ON - Square$ with a check mark<br>OFF - Square, empty             | $ON - Square$ , filled<br>OFF - Square, empty                            |

**Look and Feel of User Interface Elements**

#### Online User Documentation

Online documentation for each book is provided in HTML if the documentation CD-ROM is installed. You can view the online documentation in the following ways:

- From an HTML browser
- From the Information Access button on the CADDS desktop or the Local Data Manager (LDM)

Please note: The LDM is valid only for standalone CADDS.

You can also view the online documentation directly from the CD-ROM without installing it.

From an HTML Browser:

**1.** Navigate to the directory where the documents are installed. For example,

/usr/apl/cadds/data/html/htmldoc/ (UNIX)

Drive:\usr\apl\cadds\data\html\htmldoc\ (Windows)

- **2.** Click mainmenu.html. A list of available CADDS documentation appears.
- **3.** Click the book title you want to view.

From the Information Access Button on the CADDS Desktop or LDM:

- **1.** Start CADDS.
- **2.** Choose Information Access, the i button, in the top-left corner of the CADDS desktop or the LDM.
- **3.** Choose DOCUMENTATION. A list of available CADDS documentation appears.
- **4.** Click the book title you want to view.

From the Documentation CD-ROM:

- **1.** Mount the documentation CD-ROM.
- **2.** Point your browser to:

CDROM\_mount\_point/htmldoc/mainmenu.html (UNIX)

CDROM\_Drive:\htmldoc\mainmenu.html (Windows)

#### Online Command Help

You can view the online command help directly from the CADDS desktop in the following ways:

- From the Information Access button on the CADDS desktop or the LDM
- From the command line

From the Information Access Button on the CADDS Desktop or LDM:

- **1.** Start CADDS.
- **2.** Choose Information Access, the i button, in the top-left corner of the CADDS desktop or the LDM.
- **3.** Choose COMMAND HELP. The Command Help property sheet opens displaying a list of verb-noun combinations of commands.

From the Command Line: Type the exclamation mark (!) to display online documentation before typing the verb-noun combination as follows:

#01#!INSERT LINE

#### Printing Documentation

A PDF (Portable Document Format) file is included on the CD-ROM for each online book. See the first page of each online book for the document number referenced in the PDF file name. Check with your system administrator if you need more information.

You must have Acrobat Reader installed to view and print PDF files.

The default documentation directories are:

- /usr/apl/cadds/data/html/pdf/doc\_number.pdf (UNIX)
- CDROM\_Drive:\usr\apl\cadds\data\html\pdf\doc\_number.pdf (Windows)

#### Resources and Services

For resources and services to help you with PTC (Parametric Technology Corporation) software products, see the *PTC Customer Service Guide*. It includes instructions for using the World Wide Web or fax transmissions for customer support.

#### Documentation Comments

PTC welcomes your suggestions and comments. You can send feedback electronically to doc-webhelp@ptc.com.

# Chapter 1 **Introduction to the Customizer**

This chapter presents the following key topics:

- Overview
- Customizer Functions
- Terminology
- Administration

### **Overview**

The software is delivered with an icon-based, mouse-driven user interface. The interface lets you access parts and construct geometry using menus and the mouse instead of by typing commands on the keyboard.

Please note: The Customizer is supported on Windows. For using Customizer on Windows, the parts directory must reside on a local drive. If you map it to a network drive, you cannot use the Customizer.

The Customizer is a software utility that enables you to add and rearrange icons on the user interface. It includes

- Customizer menu
- Icon Editor utility
- Color Editor utility
- Function key and mouse operations to change the locations of icons outside of the Customizer utility.

Please note: The terms .caddsrc file and .caddsrc-local file are used interchangeably throughout this chapter.

### Customizer Functions

Using the Customizer you can

- Arrange existing screen items to speed routine tasks.
- Use the Icon Editor to create and edit icons.
- Define a blank pushbutton or pulldown menu item by giving it an icon, a text label, or both.
- Associate a command to a user-defined item so that when the item is selected, the command is executed.
- Change the seven colors on the user interface.

You can create a unique user interface for your own use or, if you are a system administrator, create one for all the users in your department.

You are given three menus that contain blank items that you can define with icons, text, commands, or existing interface items.

#### Warning

Customize only the Custom palettes. Do not customize any other palettes.

# **Terminology**

This section describes the various Customizer terms.

### Menu Item

A menu item is a rectangular area of a menu that contains an icon and/or text and initiates an action if selected. Menu items come in different types; each type has a different look and a different method of action.

Menu item types include pushbuttons, pulldown menu items, text entry fields, toggles, and analog sliders. The Customizer lets you create and modify pushbuttons, toggles, and pulldown menu items on the top-level user interface only.

#### Pushbutton

A pushbutton is a menu item whose appearance and action imitates a push button on a mechanical object. It has a simulated three-dimensional border that highlights when the cursor is placed over it. When you select a pushbutton item with the mouse button, the item takes on the appearance of a depressed mechanical push button.

You can move existing pushbuttons and pulldown menu items from one location to another. There are three customizable menus (in each environment) with blank items. You define a blank item by giving it an icon (and/or a text label) to identify it and a command to be executed when the item is selected.

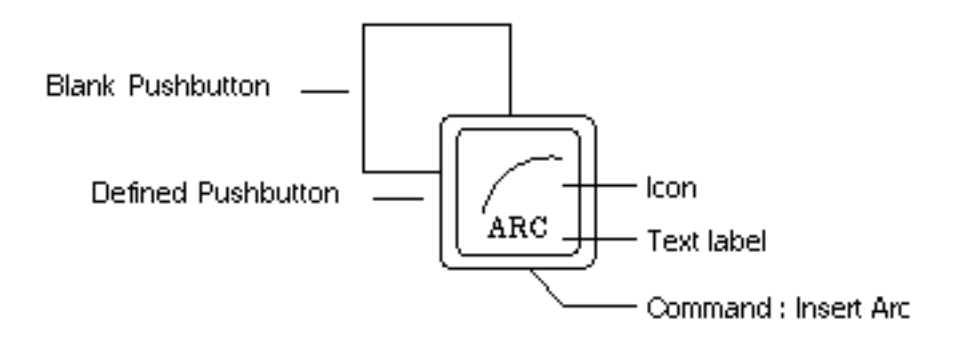

#### Icon

An icon is square graphic that is displayed on a menu or property sheet. Many icons are supplied and you can also create your own.

#### Label

A label is simply text displayed on an icon or property sheet. The Customizer makes a label center justified. You can choose its placement as top, middle, or bottom relative to the item.

#### user.m File

The user.m is the file that contains your side bar and top bar menu configuration. When you customize and save your user interface, the user.m file is created (or overwritten) in the directory named by the CUE\_CMP\_USER\_SR environment variable in your .caddsrc or .caddsrc-local file. This is typically your CADDS create directory (=C: specification in CVPATH). If you already have a user.m file, it is updated when you select the Save icon on the Customizer property sheet.

#### user.il File

The user.il file contains any user-created icons and system-modified icons. This file resides in the directory named by the ICON\_SR environment variable in the .caddsrc file or .caddsrc-local file. This is typically your CADDS create directory (=C: specification in CVPATH).

### Scrapbook

The scrapbook is a buffer that contains items that you place there using copy or edit functions. The scrapbook has vertical/horizontal scroll bars to access concealed areas of the scrapbook.

# Administration

This section describes various administration considerations.

### Customizer Access

Access to the Customizer is controlled through the CV\_UI\_CUSTOMIZE variable in the .caddsrc file. Set this variable to enabled; the line must appear as below:

```
setenv CV_UI_CUSTOMIZE enabled
```
There are three additional relevant environment variables:

```
setenv ICON SR ".:/usr/apl/cadds/data/ui/icons"
setenv CUE CMP USER SR "$HOME/parts"
setenv CUST_SR ".:/usr/apl/cadds/data/config /graphics"
```
#### ICON\_SR

Contains the user.il File specification where user-created icons are stored. The system-supplied icons are in /usr/apl/cadds/data/ui/icons.

#### CUST\_SR

Contains the \*.mcol file specification where user-defined menu-color palettes are stored. System-supplied menu-color palettes are in /usr/apl/cadds/data/config/graphics.

#### CUE\_CMP\_USER\_SR

Contains the user.m File specification where user-defined items are stored.

#### Left Hand Mouse Access

The mouse buttons can be set to accommodate either the right or left hand, based on your preference. The setting changes so that your index finger falls on either the right or left mouse button and is responsible for most item selecting.

By default the variable is set as below for the right hand. This means that when you place your right hand on the mouse, your right index finger falls on the left mouse button. The left mouse button selects menu items.

If you want to set it for the left hand, change the value to left.

setenv CV UI MOUSE right

If you set the mouse for the left hand, the right mouse button is directly under your left hand's index finger. The right mouse button selects menu items.

### Upgrading to a New Revision

When you load Revision 2.00 software, all of the items that you customized in the last revision of software are saved for you. All items that you defined or that you moved are copied to the scrapbook.

Please note: The system-supplied items in the scrapbook (that have new functionality in the new revision) will or will have upgrades from the new revision according to the following rule:

- A system-supplied item that was moved using the swapping technique is automatically upgraded when a new software revision is loaded.
- A system-supplied item that was moved first to the scrapbook and then moved to a new place retains the actions from the earlier revision in the scrapbook.

To restore your customized interface:

- **1.** Make a back up tape of the user.m file for safety.
- **2.** Load Revision 2.00.
- **3.** Open the Customizer.
- **4.** Open the scrapbook.
- **5.** Move user-defined pushbuttons from the scrapbook into their preferred locations.
- **6.** Move any other pushbuttons that you moved in the last revision to their preferred locations.

Please note: If you move around any of the CADDS icons from the Palettes or the Top Bar, the user.m file is not automatically upgraded when you move to a higher CADDS version. If you already have a user.m file, you must edit it manually when you are moving on to higher CADDS version.

# Chapter 2 Using the Customizer

This chapter presents the following key topics:

- Manipulation Methods
- Customizer Menu Icons
- Function Keys
- Color Editor
- Custom Menus
- Property Editor

# Manipulation Methods

Using the Customizer utility you can edit the user interface

- By moving supplied pushbuttons and pulldown menu items to other locations.
- By defining blank pushbuttons and pulldown menu items with icons, text, and executable commands.

You can also change the locations of pushbuttons and pulldown menu items using function keys and the mouse without opening the Customizer utility. This technique is called direct manipulation, or the drag and drop technique.

### Direct Manipulation

Direct manipulation is a drag and drop technique. The phrase drag and drop means that while holding a meta key (typically the black diamond key on either side of the keyboard space bar), you select something with the left mouse button (press and hold), drag it to a location, and drop it by releasing the mouse button.

You can drag and drop the following user interface items:

- Pushbuttons
- Pulldown menu items

#### Drag and Drop Destinations

You can move an item to one of four destinations. The drag and drop destinations on the Customizer are

• Another pushbutton or pulldown menu item location

The two items are then swapped.

• Copy option

This places a copy of the item in the scrapbook

• Delete option

This deletes the item. It can be restored immediately by using the Undo icon.

• Edit option

This opens the item for editing.

#### Restrictions

You cannot or should not do the following:

• Do not move a pushbutton icon that calls a palette of icons to the palette that it calls. If you were to do this and close the palette, you cannot access the palette.

For example, on the Wireframe menu, the upper-left icon calls a palette of insert line options. Do not move this upper-left icon to the insert line palette.

- You cannot move the Customizer menu item to the scrapbook. If you could and then closed the scrapbook, you cannot access the Customizer again.
- You cannot move or edit pushbuttons that are on supplied property sheets.

#### Direct Manipulation by Swapping

You can swap two items by using the following technique. This technique can be used without displaying the Customizer utility.

You can swap pushbuttons and pulldown menu items with themselves or each other. That is, you can swap a pushbutton with another pushbutton or swap a pushbutton with a pulldown menu item.

- **1.** Place the cursor over the item you want to move.
- **2.** Hold down one of the two meta keys that are next to the space bar.

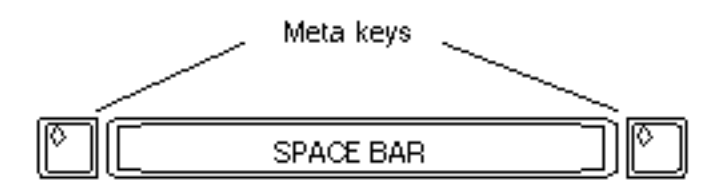

- **3.** Press and hold the left mouse button.
- **4.** Drag the mouse until the cursor is over the desired location and release the button.

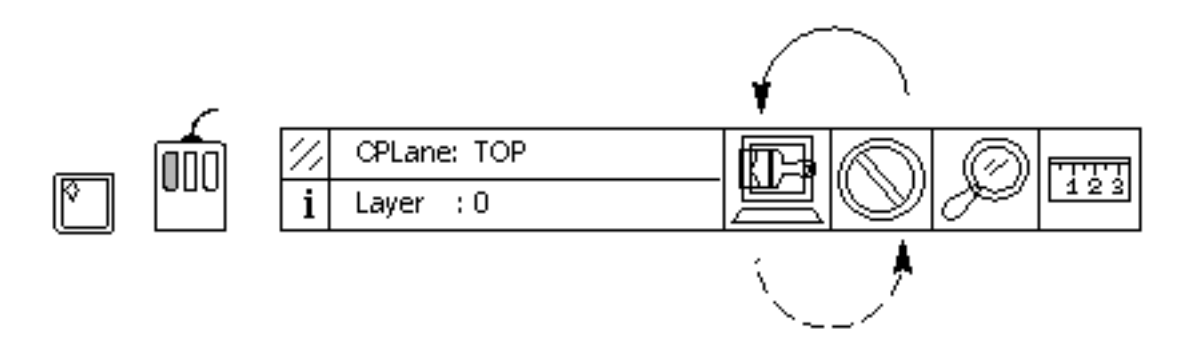

### Direct Manipulation Using Copy, Delete, Edit Icons

To use direct manipulation with the Customizer icons, display the Customizer menu (from the top bar Utility menu) and use the drag and drop technique to drag an item to the Copy, Delete, or Edit options.

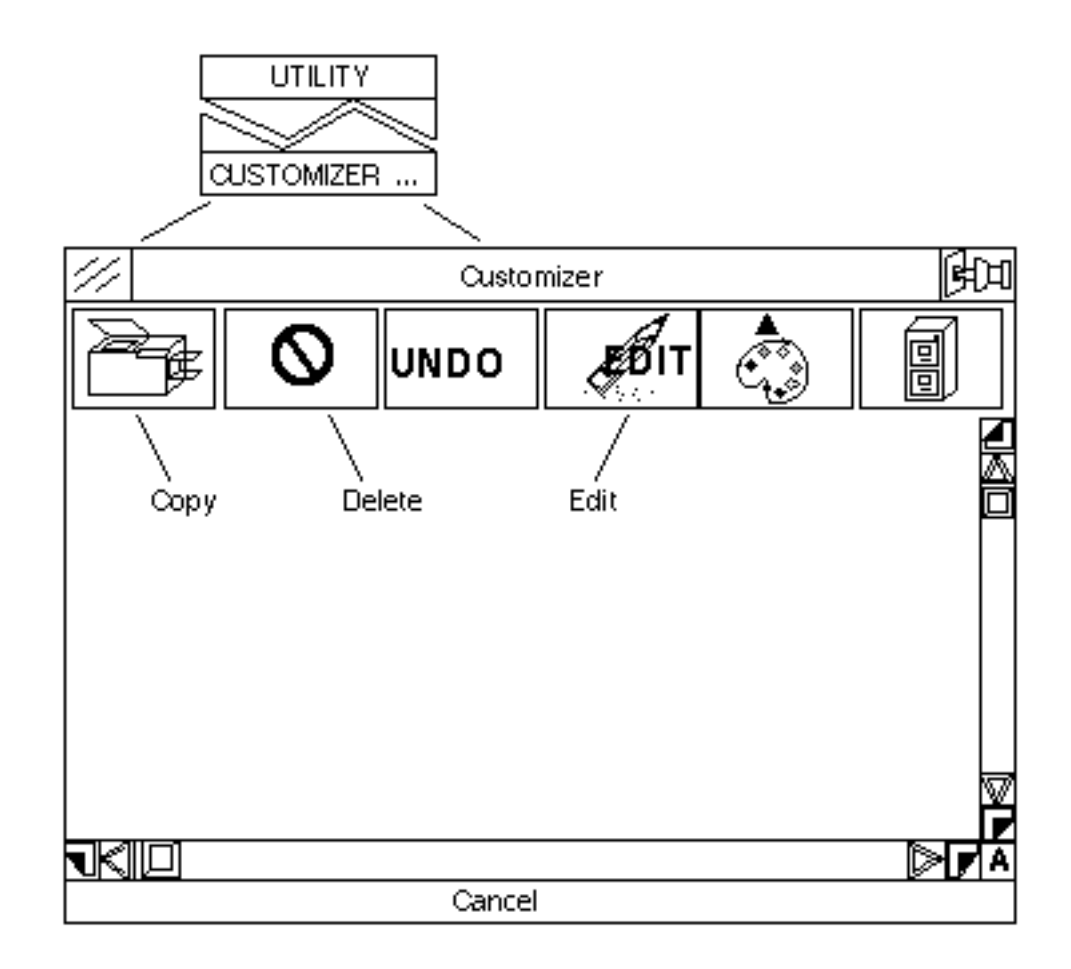

The following section shows the Customizer menu icons and how to use them.

Please note: Items that are swapped are automatically upgraded when a new software revision is loaded. Items that are moved first to the scrapbook and then moved into place will retain the actions from the earlier revision in the scrapbook.

### Customizer Menu Icons

The top three items in the figure on page 2-6 use the drag and drop technique with the meta key. You drag a pushbutton to these icons to activate their functions.

- **1.** Put the cursor on the item you wish to copy, delete, or edit.
- **2.** Simultaneously press a meta key and the left mouse button.
- **3.** Drag the mouse until the pushbutton is over the Copy, Delete, or Edit icon and release the button.

The last four icons are selectable with the left mouse button.

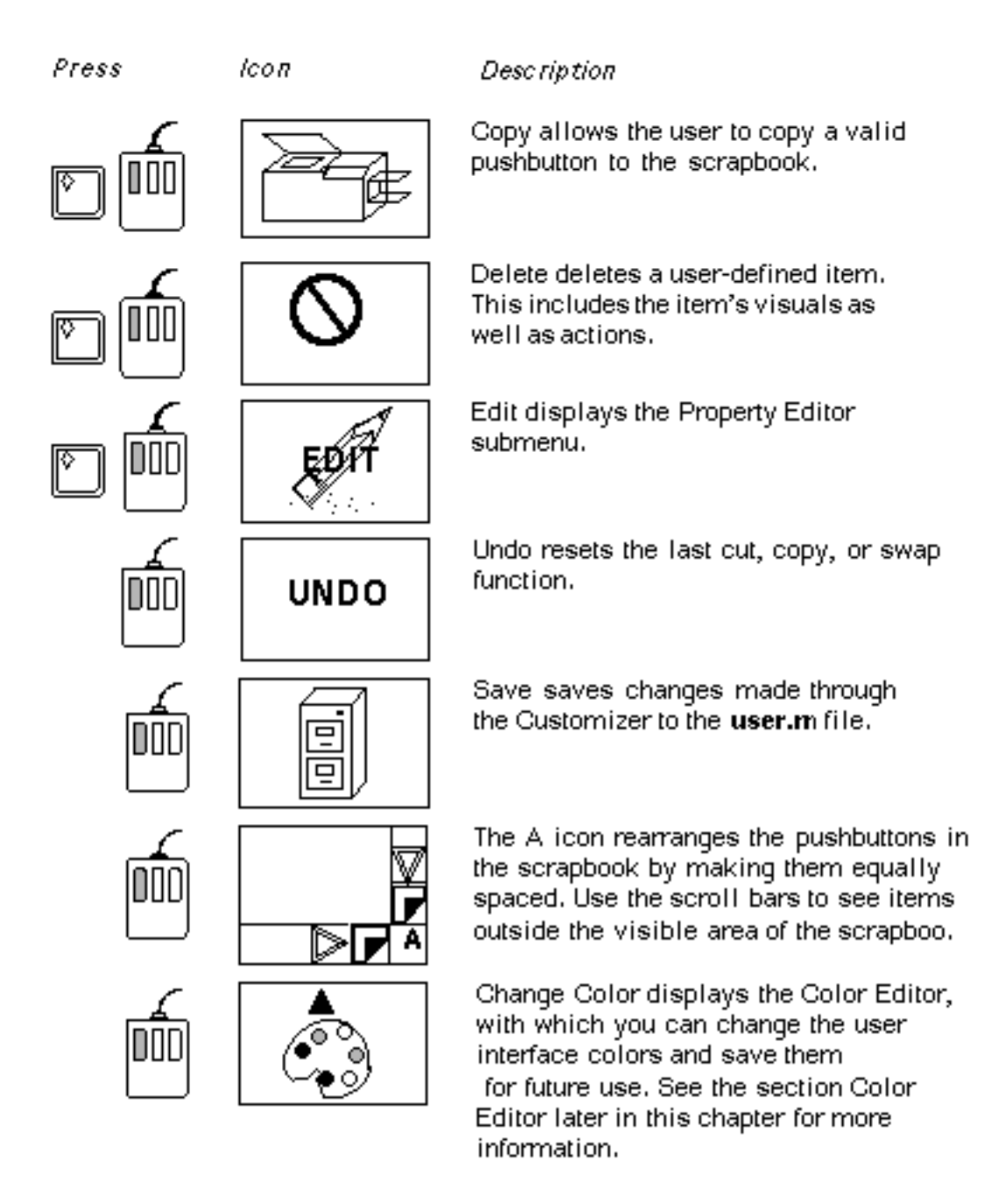

Please note: Any CADDS blank item can be customized using the Edit icon. This is valid only for the current CADDS session. To display the customized blank item each time CADDS is invoked or when moving to a higher CADDS version, save the customized blank item using the Save icon.

### Customizing Existing Icons

You can customize the existing CADDS items or icons using the customizer menu icons.

- **1.** Place a copy of the existing item in the scrapbook using the Copy icon.
- **2.** Customize this item according to your requirement using the Edit icon.
- **3.** Drag the edited item from the scrapbook to replace the blank item that you want to customize.
- **4.** Use the Save icon to save the above changes.

.

# Function Keys

In the Customizer, the following function keys execute the functions with which they are labelled: Undo, Copy, Paste, and Cut (same as Delete).

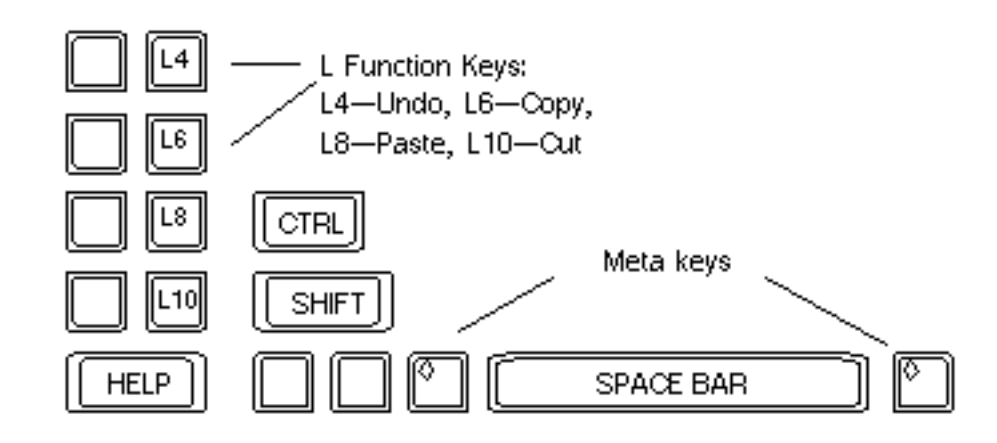

### Using the Function Keys

Follow the illustrations below to use the function keys:

#### Undo

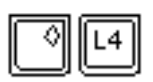

Undoes only the last move function, either cut (delete), copy, or an icon swap.

Copy

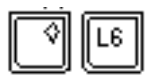

Copies an item to the scrapbook. To copy:

- **1.** Put the cursor over the item that you want to copy.
- **2.** Press a meta key and the Copy key.

#### Paste

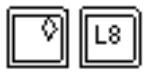

Pastes an item from the scrapbook to a new location. To paste:

- **1.** Put the cursor over the location where you want to paste an item.
- **2.** Press a meta key and the Paste key.

#### **Cut**

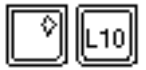

Cut moves a user-editable item into the scrapbook. This includes the item's visuals as well as actions. To cut:

- **1.** Place the cursor over the item that you want to cut.
- **2.** Press a meta key and the Cut key.

## Color Editor

There are seven colors present on the user interface. To change these seven colors on the user interface, use the Color Editor.

You can redefine a set of seven colors and save this set for later use. Each set of seven colors is called a menu palette. The original menu palette is called MENUDARKGREEN.

Please note: If you want to change the user interface colors using commands, see the online documentation for information on the menu-palette commands.

The red, green, and/or blue (RGB) values of each color can be modified using the horizontal sliders. When you select a new menu palette or change a single color with the horizontal slider, the change is immediately visible.

### Changing Interface Colors

The current menu-palette name shows in the Name field.

The first color is labeled with the numeral 1. The red, green, and blue values of color 1 are shown by the horizontal sliders. In the following example, color 1 is black and the sliders show that  $red = 0$ , green  $= 0$ , and blue  $= 0$ .

To change the labeled color, move the horizontal color sliders to new locations using the left mouse button. You can see the effect immediately.

Once you have changed all the seven colors, name the menu palette and select the Save option.

Please note: You cannot change an existing menu palette, either MENUDARKGREEN or a menu palette that you created. You must always choose a new name for a new menu palette.

The menu palette files are found in the directory specified by the CUST\_SR variable in the .caddsrc file.

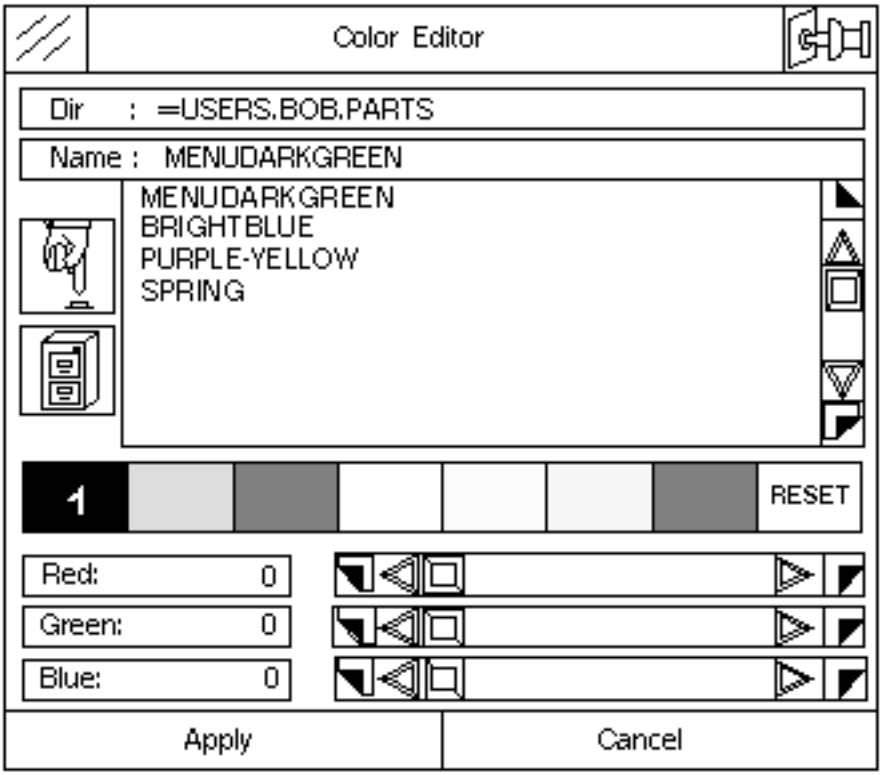

The Color Editor menu options are discussed as following:

Select Menu Palette

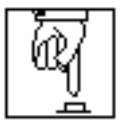

The Select Menu Palette option lets you select a different menu palette than the one currently being used This enables you to customize an existing menu from the runtime list. Typically a menu palette contains a color configuration.

Save Menu Palette

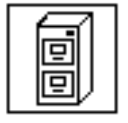

The Apply option applies the edits or changes done with the Color Editor to the menus, which will be valid only for the current CADDS session. Choose the Save Menu Palette option to save the menu palette that you have defined, under \$HOME/parts by the name specified in the Name field. The Save Menu Palette option saves only the Color Edits.

Please note: The menu palette that you have specified using Color Editor must be saved under \$HOME/parts for it to be applicable every time CADDS is invoked. This is done using the Save Menu Palette option. If you click the Apply option after performing the menu edits then these changes are valid only for the current CADDS session. The Save option in the Customizer saves menu colors to a file called user.mcol under \$HOME/parts.

#### Reset

Select this to reset the currently selected color to its original red, green, and blue values.

Please note: Once you have started editing another color, you cannot replace a changed color with its original value using Reset. You can, however, reselect the palette to get all the original values on that palette.
# Custom Menus

Each environment has three user-definable menus.

There are two pushbutton menus, called Custom 1 and Custom 2, available from the Task Set menu. These two definable menus each contain 24 blank pushbuttons.

The custom pulldown menu is called CUSTOM and is the rightmost menu on the top bar. Environments that share the top bar also share this custom menu.

# Defining Custom Menus

You can move existing items to the custom menus or you can create unique items. Items can display icons and text, and execute commands when selected.

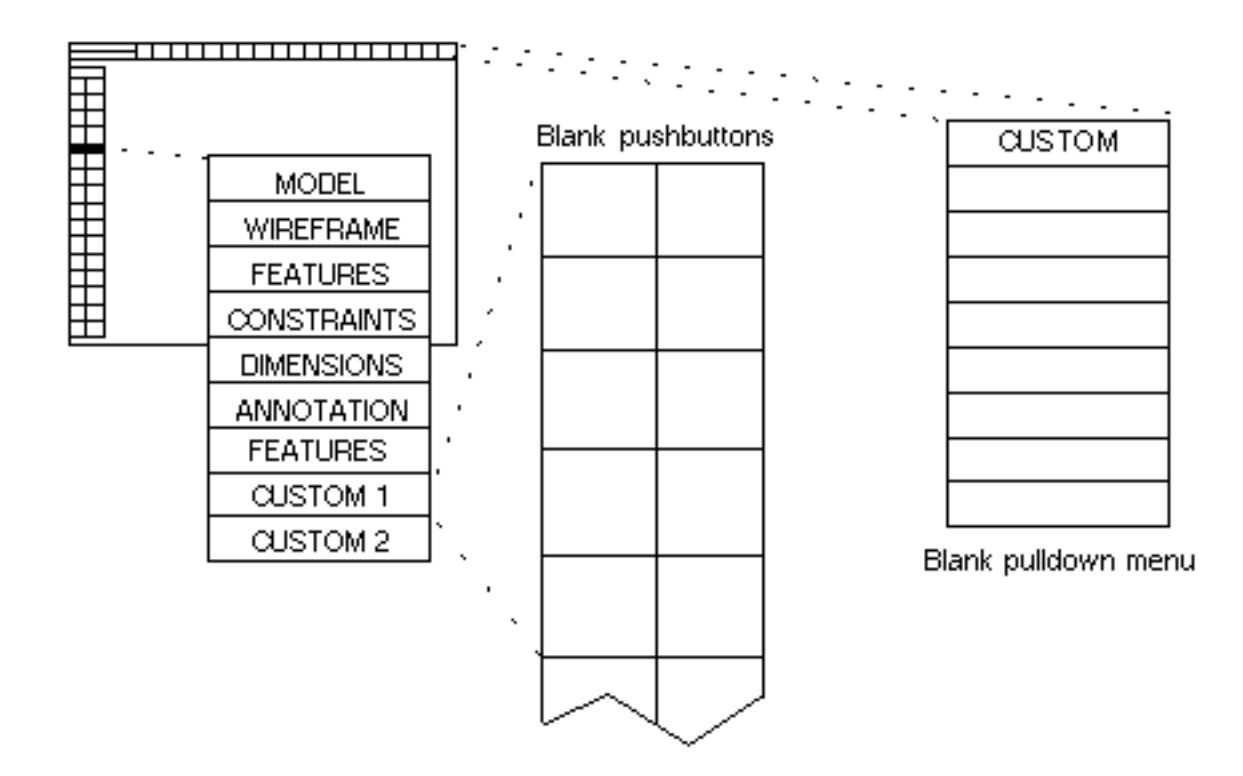

### Placing Pushbuttons

When you define your own items or move existing items to other locations, note that the user interface uses the following guidelines for item placement:

- On most task sets, immediate action items are placed at the top of the right column. (An immediate action item is one that executes immediately; it does not bring up a property sheet.)
- Items that bring up property sheets with several options are usually placed at the bottom of the left column.

# Property Editor

Use the Property Editor to edit an existing or blank item as follows:

- **1.** Place the cursor over the item you want to edit.
- **2.** Press and hold a meta key; press the left mouse button.
- **3.** Drag the item to the Edit icon to display the Property Editor menu (shown below).
- **4.** Release the mouse button.

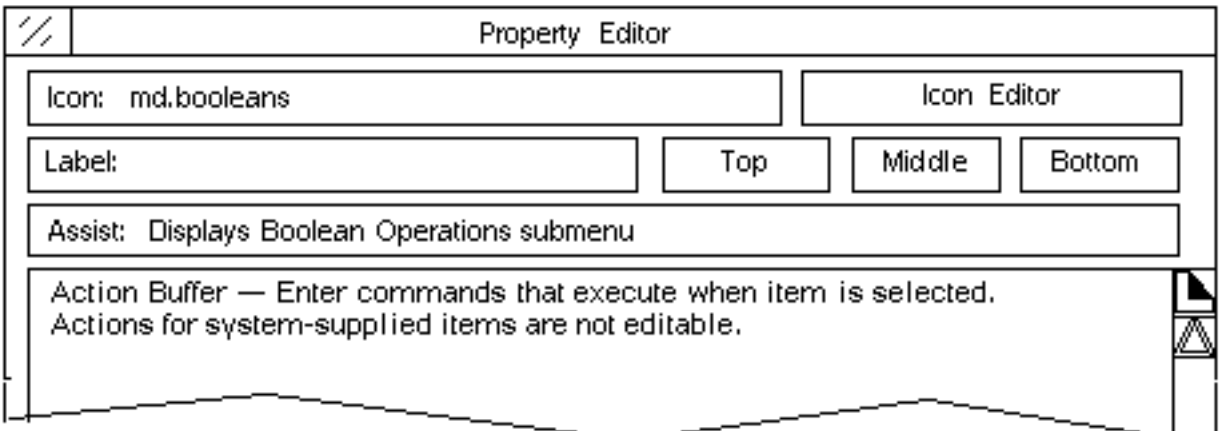

### Property Editor Options

The property editor fields are:

#### Label

Add a text label to the item. It is always centered left to right, but you can position it at either the top, middle, or bottom of the item.

#### Assist

Add an assist line that describes what command the item executes.

#### Icon Editor

Select to create or edit an icon.

### Action Buffer

Enter here the commands that execute when the item is selected.

### Apply

Applies the changes.

### Types of Edit Changes on Supplied Items

On items that are delivered with the system, the following applies:

- You can edit an icon with the Icon Editor.
- You can change the assist line.
- You can put a label on the item.
- You cannot edit existing (supplied) actions.

## Creating an Item

To create your own pushbutton or pulldown menu item, follow these steps:

- **1.** Display a custom menu.
- **2.** To open the Property Editor, place the cursor over a blank item and simultaneously press a meta key and the left mouse button.
- **3.** Drag the mouse to the Edit icon and release the button. The Property Editor appears.
- **4.** Create an icon and/or label on your item.
- **5.** Add an assist line to remind you what the item does.
- **6.** Enter one or more command lines in the action buffer.

### Adding Actions to Items

In addition to adding visuals (a text label and/or an icon) to the blank items through the Property Editor, you can also associate commands with these items. When the item is selected, the commands are executed. A command or set of commands associated with an item is called an action. An example of an allowable action is shown below:

```
/* comments */
Activate Part ABC
Activate Drawing a <CR>
/* end of actions */
```
# Writing in the Edit Buffer

The edit buffer is the area in which you define an action. You can create actions by typing into the edit buffer.

## Action Buffer Cursor Movements

Your cursor is in the edit buffer and you are automatically in Insert mode. You can position the cursor by moving the mouse and clicking. The following items also move the cursor. The control characters match those used with an editor. Use the mouse to place the cursor.

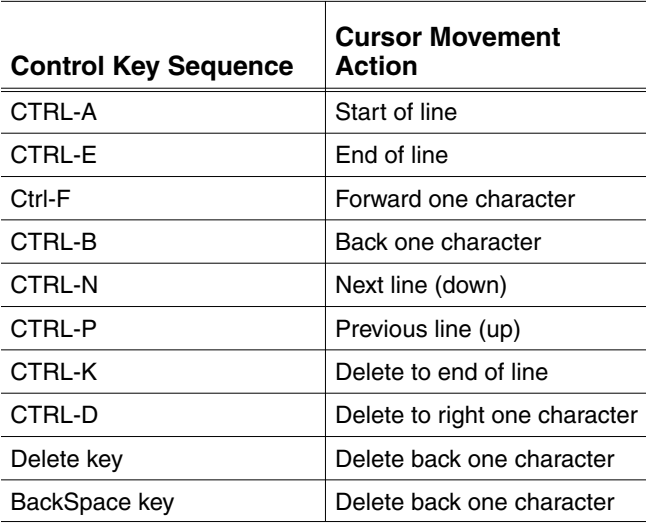

# Creating an Action

Begin an action with either a blank line or a comment. This flushes anything remaining in the command line buffer.

To get a carriage return at the end of a set of actions, you must specify it explicitly using the Return key on the keyboard. A comment at the end of the command actions achieves the same effect.

Any valid command line can be part of an action. The command syntax is not checked for accuracy until you select the item. Several examples are given in the following section.

### Action Examples

Example are provided below for creation of icons to represent the following:

- INSERT LINE PAIR command found in the Parametric modeling environment.
- DEFINE CPLANE command found in the Parametric modeling environment.
- DEFINE VIEW command found in the Explicit modeling environment.

INSERT LINE PAIR : In these examples an icon is created to represent the parametric modeling command INSERT LINE PAIR. Two methods are shown.

When you use the new icon, the command appears on the command line in the command buffer. You can then select two locations in your graphics area and enter a carriage return to complete the command.

Example 1:

```
(blank line)
Insert Line Pair
```
Example 2:

/\* *comment* \*/ Insert Line Pair

The following example creates a line from x0y0 to x2y4. The blank line causes a carriage return and is used here in place of the Return key. The ending comment ensures that the blank line is retained.

```
/* comment */
Insert Line Pair [0,0] [2,4]
(blank line)
/* end */
```
DEFINE CPLANE: The two following examples show an action that executes the DEFINE CPLANE command in the Parametric environment.

```
(blank line) or /* comment */
Define Cplane Cpname TOP
```
DEFINE VIEW: The two following examples show slightly different ways of writing an action that executes the command DEFINE VIEW in the Explicit environment.

Example 1:

```
(blank line)
Define View Top: x0y0
```

```
<CR><CR>
/* comment */
Example 2:
/* comment */
Define View Top: x0y0
(blank line)
```
/\* *comment* \*/ Please note: In the Explicit environment, to run a command containing

special characters, such as ^, from a customized icon, prefix the special character with backslash (\). For example, in the following command, the special character  $\wedge$ is preceeded by a \.

```
CHANGE DIMENSION TEXT APPEND / [H0.75] [\binom{\uparrow}{00.1}[V][E][H]/
```
# Chapter 3 Creating Icons Using the Icon Editor

This chapter presents the following key topics:

- Icon Editor
- Calculator
- Icon Working Area
- Color Menu
- Create Modes Menu
- Modify Modes Menu

# Icon Editor

The Icon Editor is an object-based graphics utility. By combining lines, arcs, circles, and rectangles, you can create icons for use in the user interface menus.

To create an icon for a blank pushbutton or to edit an existing icon, select the Icon Editor option from the Property Editor menu. The Icon Editor menu is described on the next page.

# Icon Editor Menu Areas

The areas of the Icon Editor menu are defined briefly below. They are described in detail throughout this chapter.

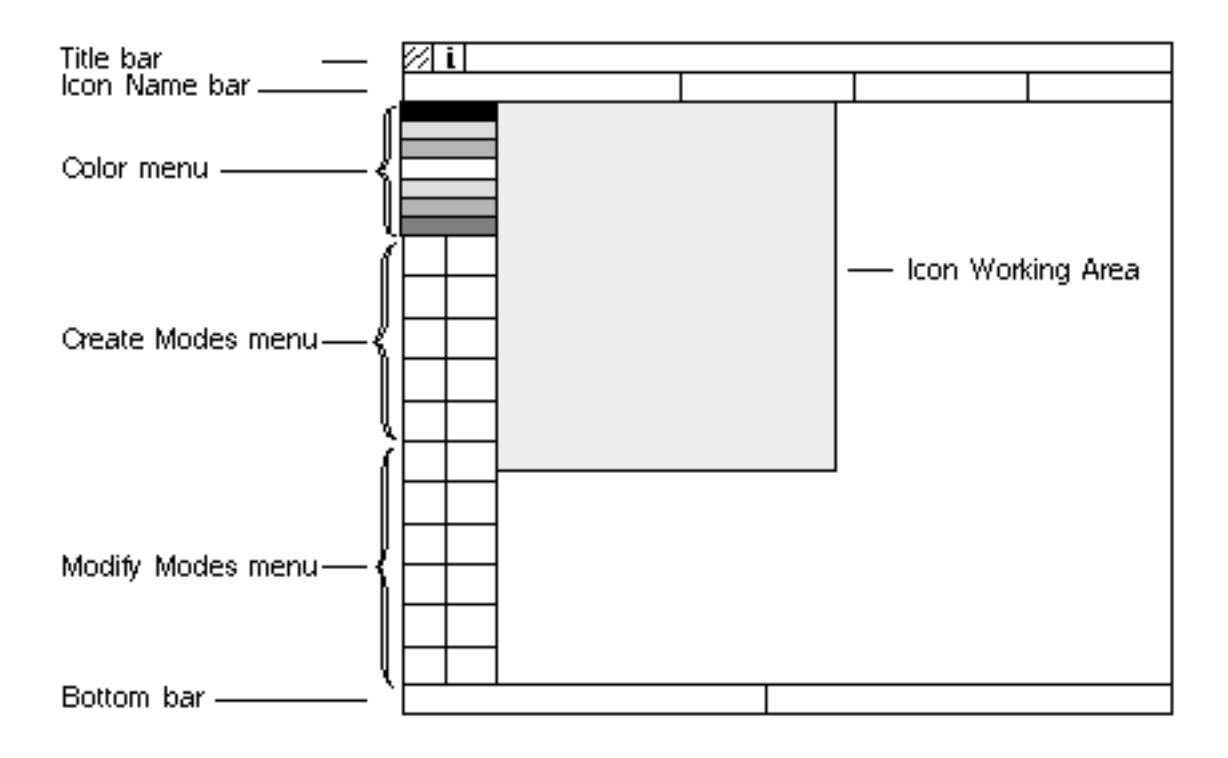

#### Title Bar

The Window Manager icon, Information Access icon, and title bar (and window mover) work as in the CADDS user interface.

#### Icon Name Bar

Contains the Icon Name field and pulldown menus for Delete Icon, Display, and Setup.

### Bottom Bar

Cancel exits the menu. Apply saves the icon and compacts the user.il library.

#### Icon Working Area

The area in which you create or edit an icon.

### Color Menu

A menu of colors; the selected color is the color that a created object will have.

### Create Modes

Geometric objects are created in the icon menu working area to form the icon.

### Modify Modes

Enables editing actions, such as menu delete, copy, move, and group.

# Icon Editor Top Bar Options

The Icon Editor top bar area contains two lines, the Title Bar and the Icon Name bar. These are described in the following sections.

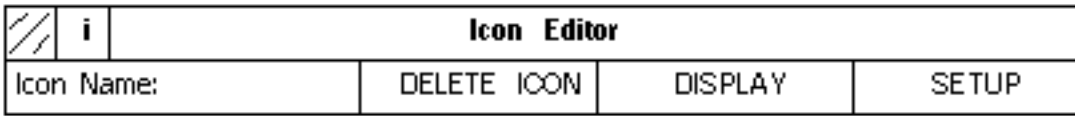

### Title Bar and Standard Icons

The title bar with its two standard icons, the Window Manager and the Information Access icons, are discussed as following:

Window Manager: The hash icon is located at the upper left of the top bar. It activates the Window manager, which is a standard user interface menu with choices of Close, Move, Front and Back.

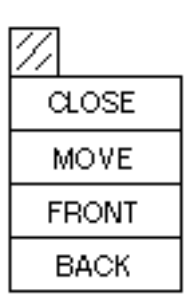

Information Access: The Information Access icon is the lower I character at the upper left of the top bar. It provides you with various information options such as enabling of the CADDS Assist bar. Choosing the Assist option displays the Assist line, an information line that describes each icon that you slide the mouse over. You can drag the Assist line to another location using the left mouse button. Use the standard C item on the right of the bar to cancel the Assist line display.

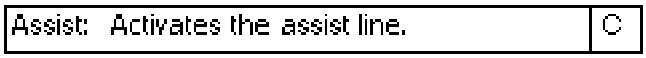

Bar Title: You can use the title bar, labeled Icon Editor, to drag the Icon Editor menu to a new location. Place the cursor on the title bar, press and hold the left mouse button, and slide the menu to the desired location.

### Icon Name Bar and Options

The Icon Name bar is the second bar at the top of the Icon Editor. It contains the following fields:

- Icon Name field
- Delete Icon option
- Display option
- Setup option

Icon Name Field: The Icon Name field contains the name of the icon you want to create or edit. Select this field with your left mouse button to see a list of existing icons.

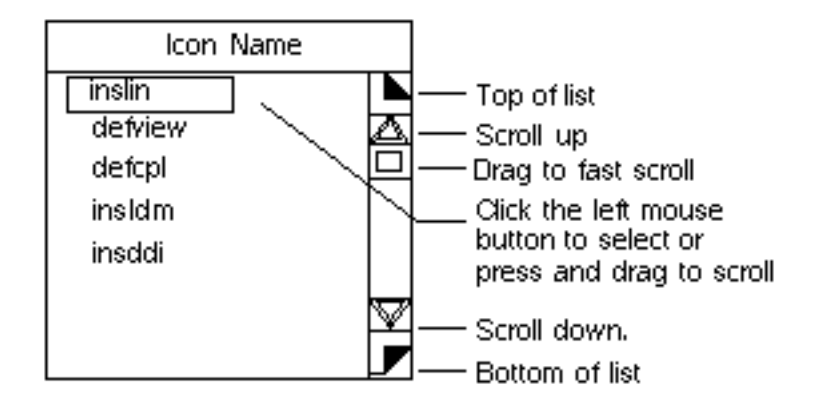

The listed icons are those in the user.il file in the first directory that is specified by the ICONS\_SR variable in your .caddsrc file. This is typically your home directory.

Select an icon to work on in one of two ways:

- Select an existing icon from the list
- Move your cursor off the pulldown menu and enter the name of a new or an existing icon in the Icon Name field.

You can also rename the current icon in this field.

Delete Icon: The Delete Icon option displays a menu with a list of icons.

**1.** Select an icon to delete.

A confirmation window asks you to confirm your selection.

**2.** Select OK to delete the icon.

The Delete Icon menu displays an exclusive list of current icons in the user.il file.

Delete Icon 们 inslin defview defcpl insidm insddi Cancel **Apply** 

Select the icon to delete and press the Apply option.

Please note: The maximum number of icons in a library is 1024.

Display: The Display option provides a Display menu from which you can alter the display of the icon. The following options are available:

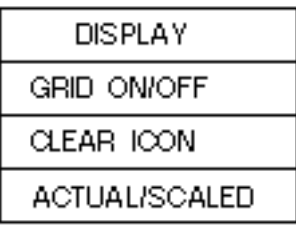

Grid On/Off: This option toggles the display of the grid on or off in the icon working area.

Clear Icon: This option clears the icon working area.

Actual/Scaled: This option toggles the displayed size of the icon from Actual to Scaled.

- Actual is the actual size that the icon is shown in the user interface. This is typically 50 pixels by 50 pixels.
- Scaled gives you the size that is defined in the Icon Setup menu. By default this scaled size is 10; that is ten times the actual icon size. This is a size that is good to work with.

Setup: The Setup option displays a Setup menu with a choice of Grid or Icon options. Each of these displays a menu.

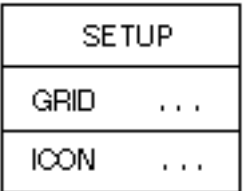

Grid: This option displays an Icon Grid Setup menu on which you can change the color and spacing of the grid in the icon working area.

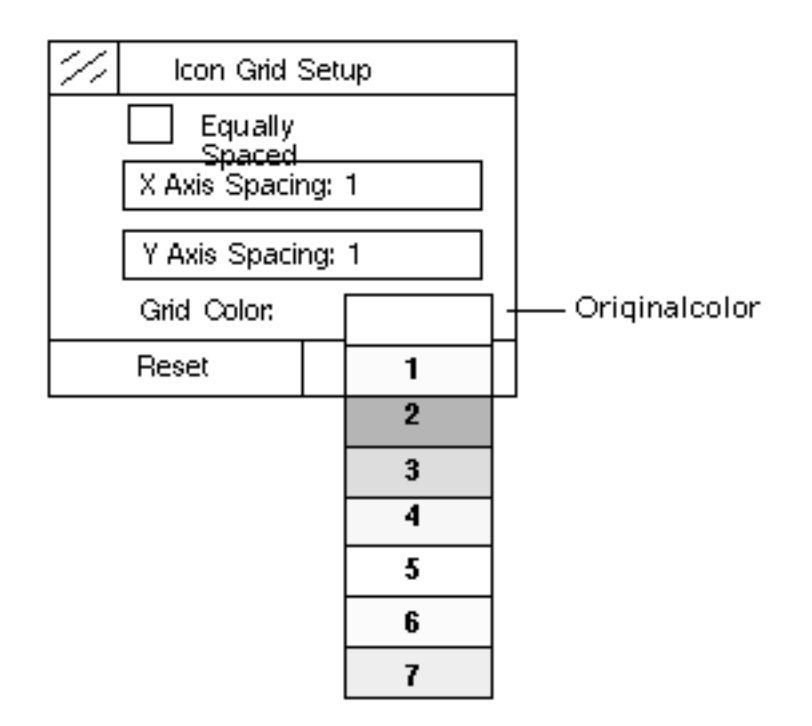

• Equally Spaced

This changes both x and y axes equally.

• X Axis Spacing

This changes just the horizontal grid spacing. The default is 1 unit.

• Y Axis Spacing

This changes just the vertical grid spacing. The default is 1 unit.

• Grid Color

This changes the color of the grid points. Select to display the color menu and select one of the available colors.

• Reset

This resets the horizontal and vertical grid spacing to 1 unit.

Icon Setup: Selecting the Icon option displays an Icon Setup menu on which you can change the size of the icon.

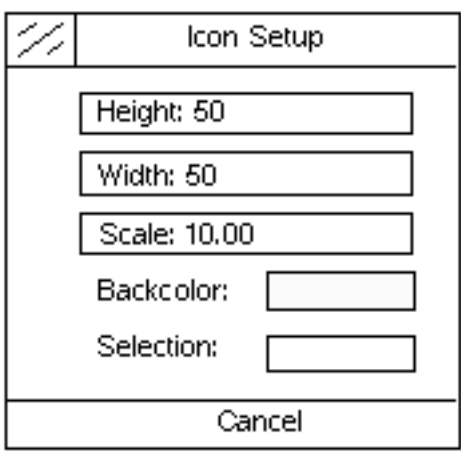

• Height

The height of the icon in pixels. A typical square icon on the CADDS user interface is 50 by 50.

• Width

The width of the icon in pixels.

• Scale

A scale of 1 is the actual size the icon will be on the user interface. This is usually too small to work in. A scale of 10 provides a good sized representation of the icon in the working area.

• Backcolor

The background color of the icon working area.

• Selection

The color of the geometric objects when selected; also called the highlight color.

## Icon Editor Bottom Bar

The bottom bar of the Icon Editor contains two standard options, Cancel and Apply. These are discussed as following.

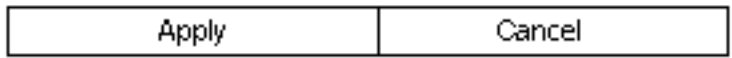

### Apply

Saves the icon in the user.il file in the directory that is specified by the ICONS\_SR variable in your .caddsrc file. This also compacts the user.il file.

Please note: The maximum number of icons that can exist in a library is 1024.

### Cancel

Exits the Icon Editor and closes the Icon Editor menu.

# **Calculator**

When you select a field on a property sheet that requires a number, a calculator appears.

Select numbers on the calculator with the left mouse button. For a value of 10, select a 1 and a 0. To apply the entered number, select the entry field.

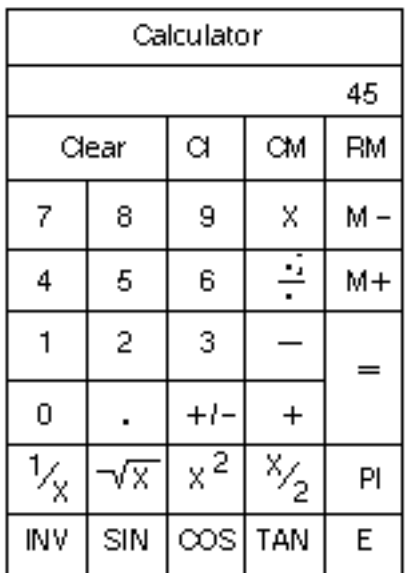

## Fields that Require Input

The Icon Editor fields that require numerical input are:

- Scale
- Icon width
- Icon height
- X-axis spacing
- Y-axis spacing

## Numeric Keypad

You can also use the numeric keypad on the keyboard to display numbers in the calculator entry field. The NUM LOCK key must be on. To apply the entered number, select the entry field or press the Return key.

# Icon Working Area

The Icon Working Area is the area in which you draw an icon. It displays the contents of the working buffer. You can define this working space using the Display and Setup menus, add geometric objects using the Create modes, and change geometric objects using Modify modes.

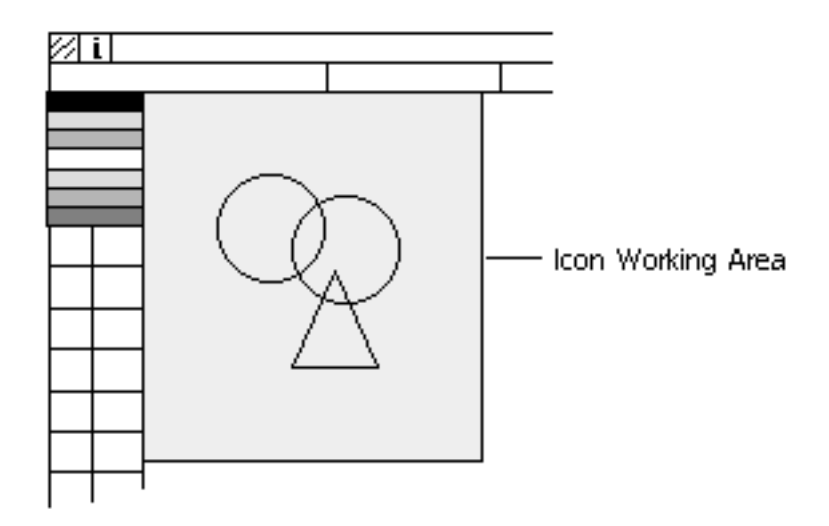

# Color Menu

The Color menu indicates the currently selected color by displaying its number. In the menu shown here, the fourth color is selected. The selected color is:

- The color that a created object will have
- The color applied if you select Change Color and an object

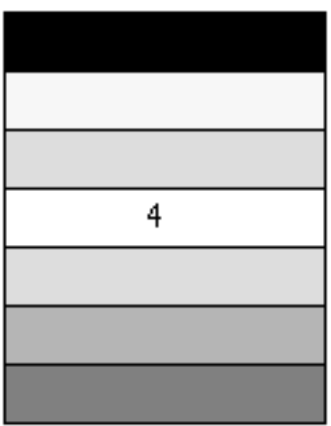

# Create Modes Menu

The Create modes menu contains the geometric objects you can insert into the icon working area to form an icon.

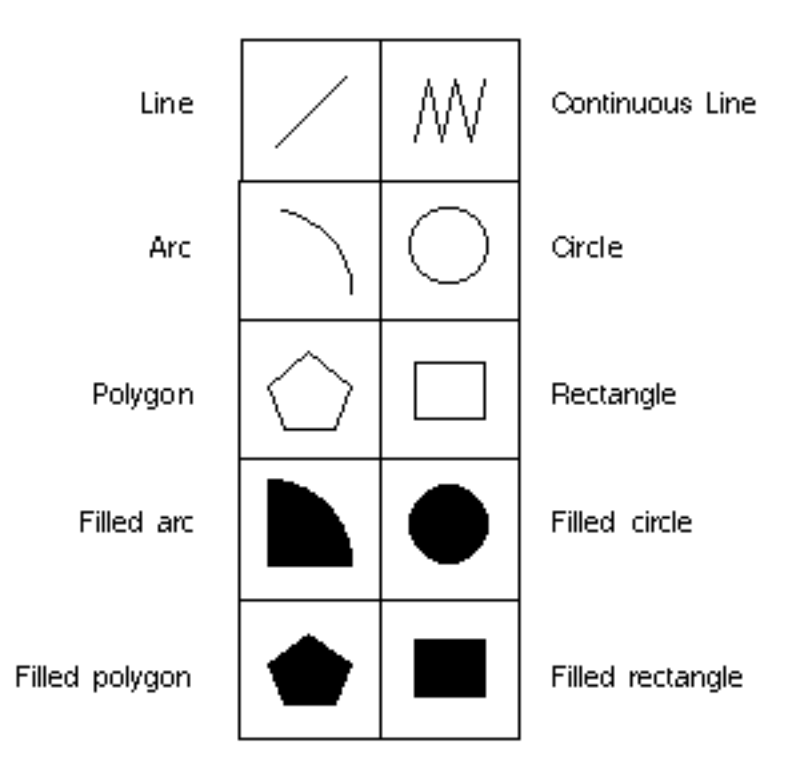

### Line

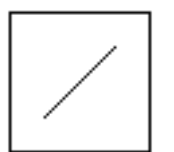

To create lines:

- **1.** Select the Line icon.
- **2.** Press and hold the left mouse button at the start point.
- **3.** Drag the mouse until the line is the length and direction you want.
- **4.** Release the button at the end point.
- **5.** To connect a line to an existing line, press and hold the left mouse button at the end point of the existing line.
- **6.** Drag the mouse until your next line is the length and direction you want. Release the button.
- **7.** To create more lines, continue to press and drag the left mouse button.
- **8.** To exit the create mode, select another create or modify icon.

In other words, if the Line icon looks selected, you are still in the line create mode. You remain in the line create mode until you choose something else in the Create or Modify mode menus.

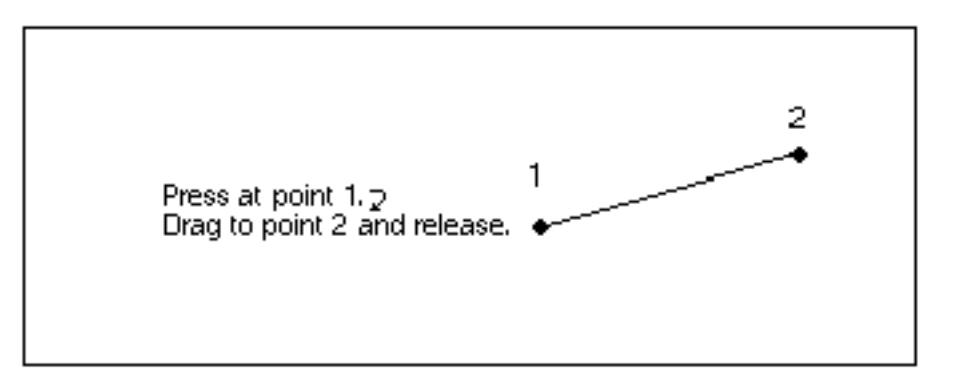

Please note: You can accidentally create dot-sized objects by creating an object (a line, rectangle, circle, arc, or polygon), then clicking the left mouse button randomly while still in a create mode. These dots can ruin the look of a finished icon. To delete, select the Delete Object icon and select the stray dots.

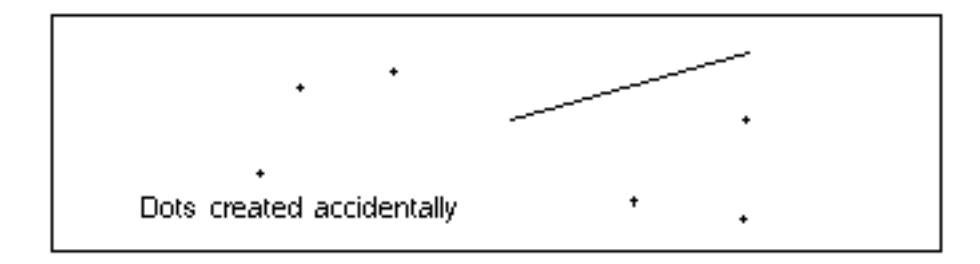

# Continuous Line

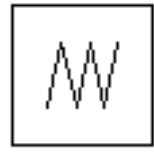

To create continuous lines:

- **1.** Select the Continuous Line icon.
- **2.** Press and hold the left mouse button at the first point.
- **3.** Drag the line to the desired length and direction.
- **4.** Release the button at the second point.
- **5.** For a second line segment, press the left mouse button, drag the line to a desired third point, and release the button.
- **6.** Repeat the step above to create additional line segments.
- **7.** To complete the continuous line, click the left mouse button on the last end point of the line.
- **8.** To exit the create mode, select another create or modify icon.

You can also just use a clicking method (instead of the press and hold method described above) to create a continuous line.

- **1.** Select the Continuous Line icon.
- **2.** Click the left mouse button at the first point.
- **3.** Click in another location to create the first line segment.
- **4.** Click in a new location to add a second line segment.
- **5.** Continue adding line segments by clicking the left mouse button in new locations.
- **6.** To complete the continuous line, click the left mouse button on the last end point of the line.
- **7.** To exit the create mode, select another create or modify icon.

Please note: A polygon made by using a continuous line cannot be filled.

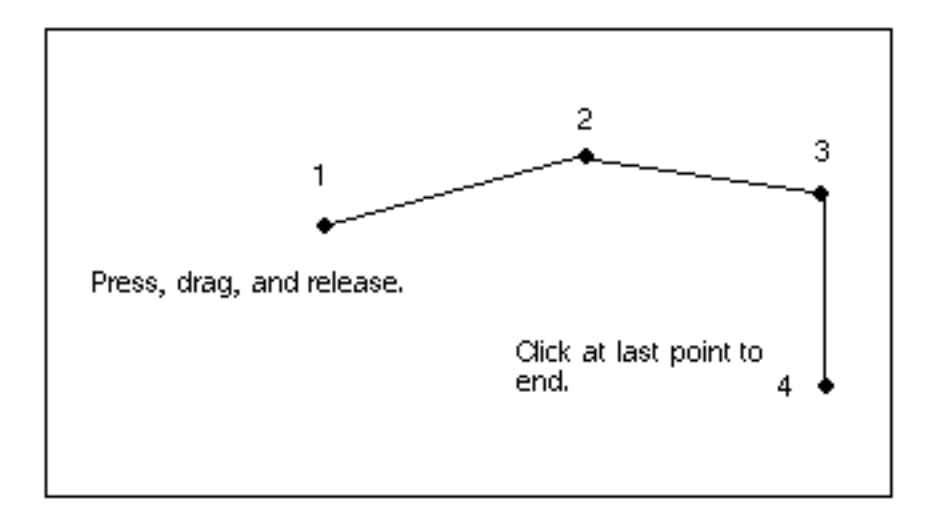

### Arc and Filled Arc

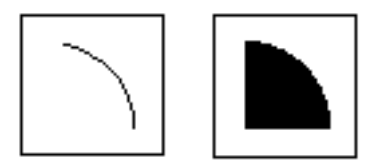

You can create arcs using a drag-and-drop method, using the clicking method, or any combination of both.

To create arcs by the drag-and-drop method:

- **1.** Select the Arc icon.
- **2.** Press and hold the left mouse button at the center of the arc.
- **3.** Drag the mouse until the displayed circle has the correct radius. Release the button.
- **4.** Press the button again and drag the arc counterclockwise until the arc is the length you want. Release the button.
- **5.** To create more arcs, continue to press, drag, and release the left mouse button.
- **6.** To exit the create mode, select another create or modify icon.

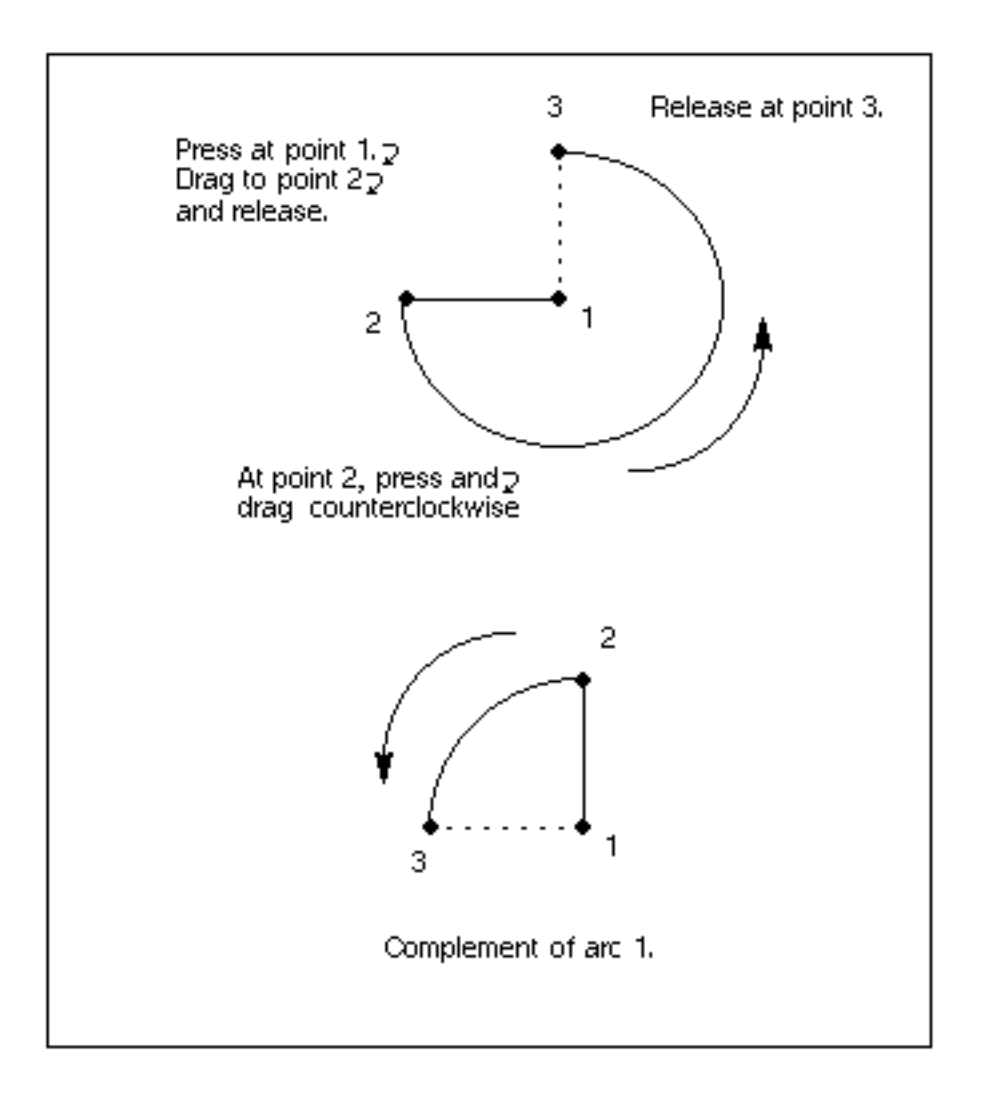

# Circle and Filled Circle

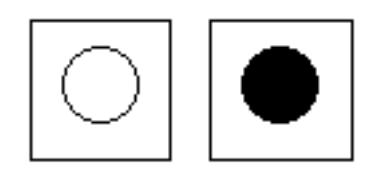

To create circles:

- **1.** Select a Circle icon, either filled or unfilled.
- **2.** Press and hold the left mouse button at the center of the circle.
- **3.** Drag the mouse until the displayed circle is the size you want.
- **4.** Release the button.
- **5.** To create another circle of the same radius, click the button once in another location.
- **6.** To exit the create mode, select another create or modify icon.

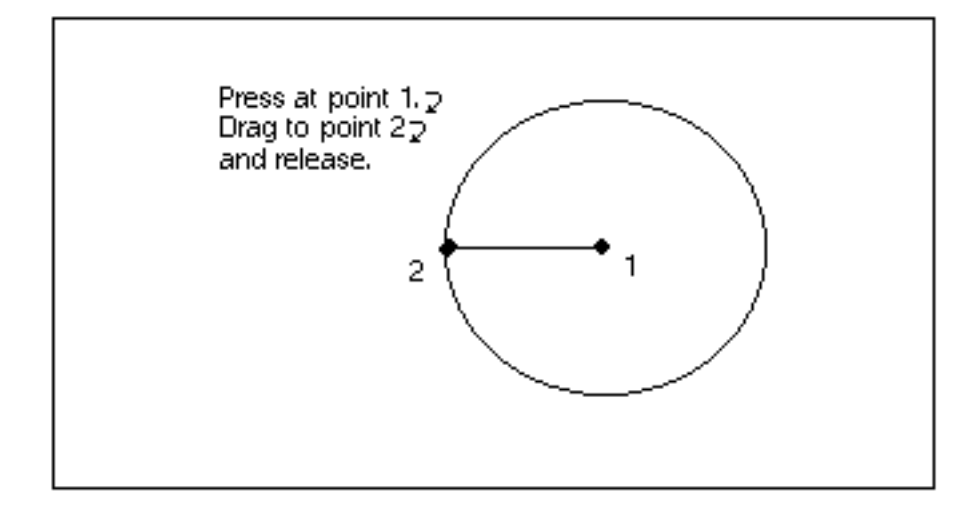

Polygon or Filled Polygon

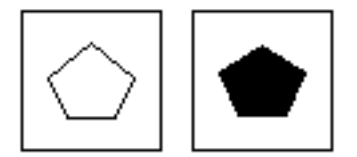

To create polygons:

- **1.** Select a Polygon icon, either filled or unfilled.
- **2.** Press and hold the left mouse button at the first point.
- **3.** Drag the line to the desired length and direction.
- **4.** Release the button at the second point.
- **5.** For a second polygon side, press the left mouse button, drag the line to the desired point, and release the button.
- **6.** Pressing and dragging a third line creates a triangle, another point creates a four-sided polygon.
- **7.** Continue pressing and dragging to change the shape of the polygon.
- **8.** To finish the polygon, click on the last point.
- **9.** To exit the create mode, select another create or modify icon.

You can also just use clicks (instead of the press and hold method) to create a polygon.

- **1.** Select a Polygon icon, either filled or unfilled.
- **2.** Click the left mouse button at the first point.
- **3.** Click in another location to create the first line segment.
- **4.** Click in a new location to add a second line segment. A third click creates a triangle; a fourth click creates a four-sided polygon.
- **5.** Continue clicking the left mouse button in new locations to change the shape of the polygon.
- **6.** To finish the polygon, click on the last point.
- **7.** To exit the create mode, select another create or modify icon.

Please note: The polygon cannot be ungrouped into single line segments.

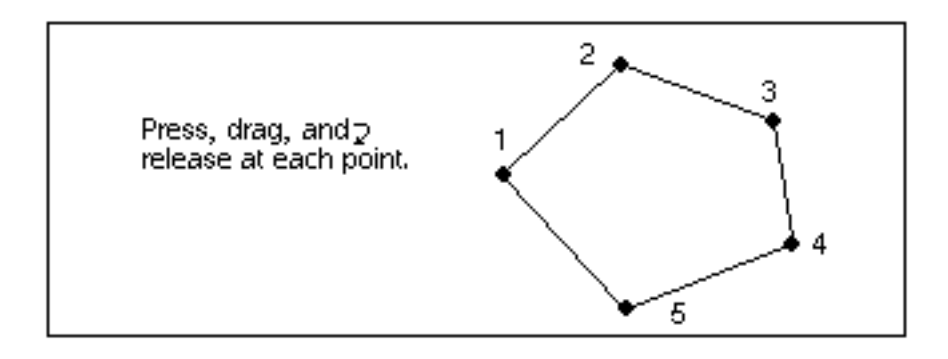

# Rectangle and Filled Rectangle

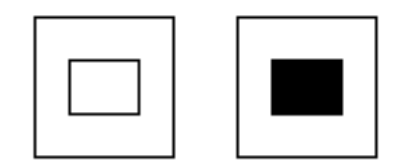

To create rectangles:

- **1.** Select a Rectangle icon, either filled or unfilled.
- **2.** Press and hold the left mouse button at one corner of the rectangle.
- **3.** Drag the mouse until the displayed rectangle is the size and shape you want.
- **4.** Release the button.
- **5.** To create more rectangles, continue pressing and dragging the left mouse button. You remain in the create mode as long as the rectangle pushbutton appears depressed.
- **6.** To exit the create mode, select another element or an item in another menu.

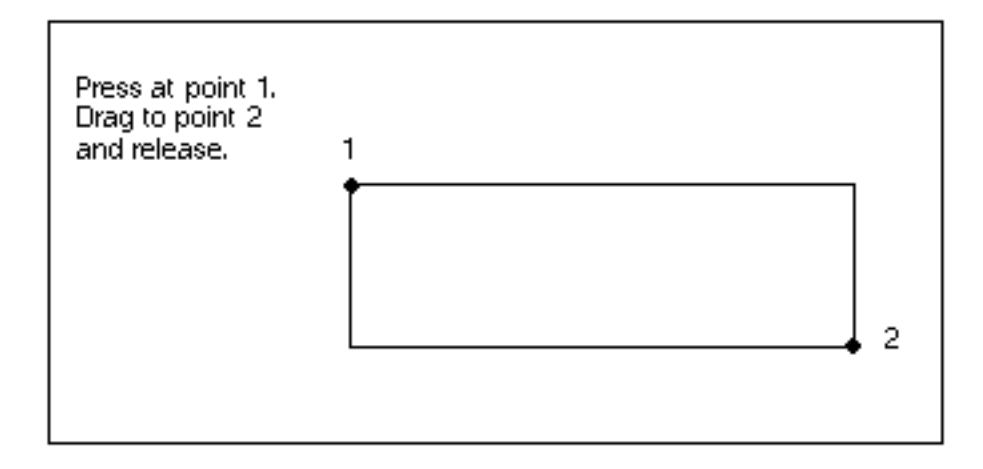

# Modify Modes Menu

Once you have created objects, you can edit them using the Modify modes menu.

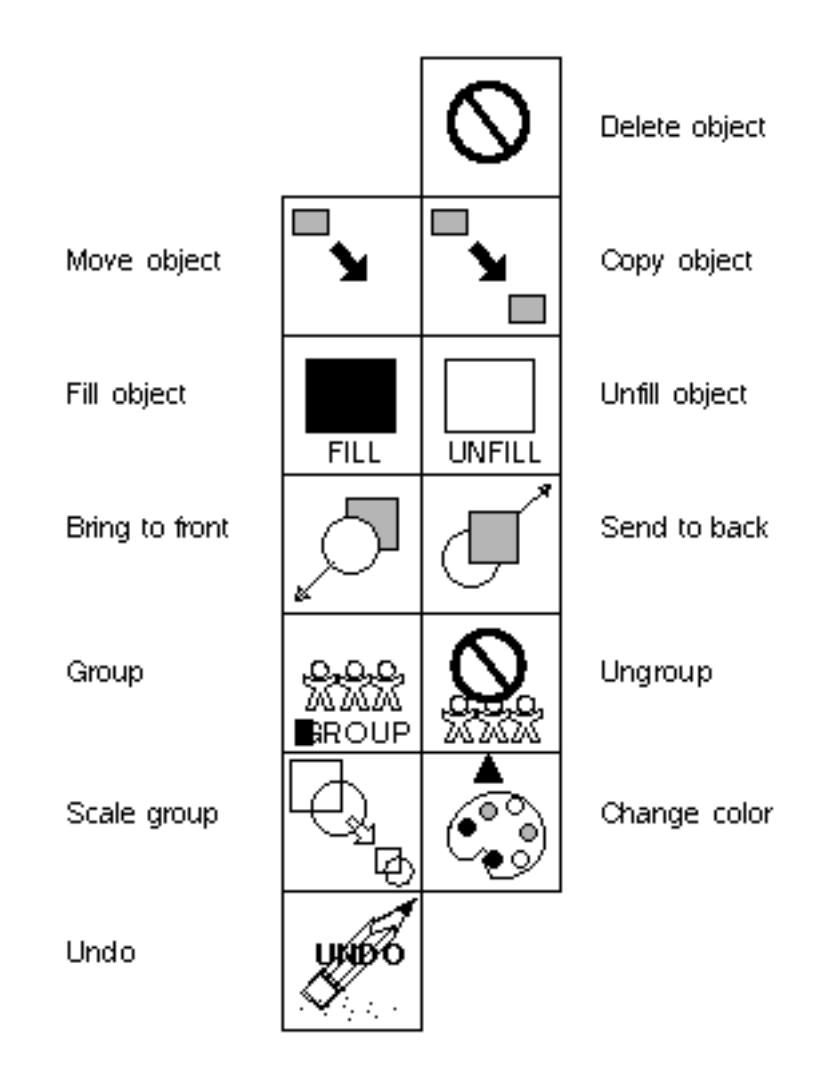

# Delete Object

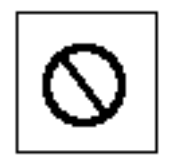

To delete one or more objects

- **1.** Select the Delete Object icon.
- **2.** Select one or more objects to delete with the left mouse button.

Please note: The objects take on the selection color that is defined in the Icon Setup menu, which is accessed from the Setup option.

- **3.** To deselect a single object, select it again with the left mouse button. To deselect all the selected objects at once, click the right button.
- **4.** Select Go, which appears below the icon.
- **5.** To delete more objects, repeat the steps above.

## Duplicate Object

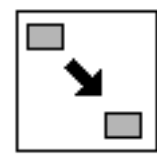

To duplicate an object

- **1.** Select the Duplicate Object icon.
- **2.** Select an object.
- **3.** A duplicate of that object appears offset from the original object.

## Move Object

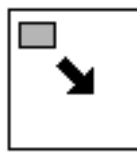

To move a single object

- **1.** Select the Move Object icon.
- **2.** Select an object by pressing and holding the left mouse button.
- **3.** Drag the object to new location.
- **4.** Release the left mouse button.

To move multiple objects

- **1.** Select the Move Object icon.
- **2.** Select objects with the left mouse button.

Please note: These objects appear highlighted with the selection color chosen from the Icon Setup menu.

- **3.** When you have selected all the objects you want to move, press and hold the left mouse button.
- **4.** Drag the mouse until the objects are in the desired location.

# Bring to Front

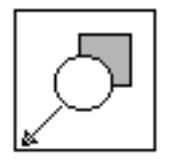

To bring an overlapped object to the front

- **1.** Select the Bring to Front icon.
- **2.** Select an object. The object is brought to the front; in other words, it is placed in front of all other objects.
- **3.** Continue selecting objects to bring to the front, if desired.
- **4.** To exit this mode, select another create or modify option.

## Send to Back

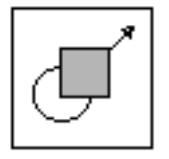

To send an overlapping object to the back of the pile of overlapped objects

- **1.** Select the Send to Back icon.
- **2.** Select an object. The object is sent behind all objects.
- **3.** Continue selecting objects to send to the back, if desired.
- **4.** To exit this mode, select another create or modify option.

# Change Color

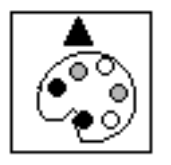

To change the color of an object

- **1.** Select a new desired color in the Color menu. It is marked with a number to show that it is selected.
- **2.** Select the Change Color icon.
- **3.** Select an object. The color of the object changes.
- **4.** Continue selecting objects to change color, if desired.
- **5.** To exit this mode, select another create or modify option.

# Fill Object

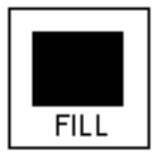

To fill an object

- **1.** Select the Fill Object icon.
- **2.** Select an object. The object becomes a solid.
- **3.** Continue selecting objects to fill, if desired.
- **4.** To exit this mode, select another create or modify option.

# Unfill Object

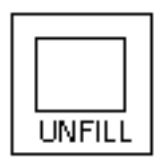

To unfill an object

- **1.** Select the Unfill Object icon.
- **2.** Select an object. The object becomes an outline.
- **3.** Continue selecting objects to unfill, if desired.
- **4.** To exit this mode, select another create or modify option.

## Group

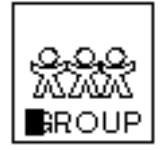

To associate objects with each other, so that they can be selected and modified as a single entity

- **1.** Select the Group icon. The Group icon is hazed until Go is selected.
- **2.** Select one or more objects to group with the left mouse button.
- **3.** Select Go when you have finished selecting items for a group.
- **4.** Continue selecting objects to create other groups, if desired.

Each group of items is finished when you select Go.

**5.** To exit this mode, select another create or modify option.

# Ungroup

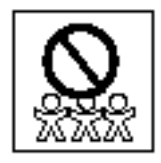

To disassociate objects that were previously grouped with the Group command, so that they can be selected individually

Select the Ungroup icon. (The Ungroup icon is hazed until Go is selected.)

A grouped object is highlighted for you in your icon.

A confirmation menu appears with the items Next, Accept, and Cancel.

- **1.** To highlight a different group, select Next. A different group is highlighted. Continue selecting Next, until the group you want to ungroup is highlighted.
- **2.** To ungroup the highlighted group, select Accept. The objects are no longer grouped. They return to the definitions they were given when they were created.

Please note: The next group is automatically highlighted.

**3.** To exit this mode, select another create or modify option.

### Scale Group

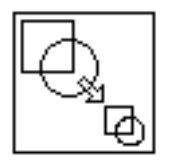

You can scale a group by using the Scale Group icon. You can scale a single object by making it a group by itself first.

- **1.** Select the Scale Group icon.
- **2.** A group is highlighted for you in your icon working area.

A confirmation menu appears with the items Next, Accept, and Cancel.

- **3.** To scale a different group, select Next. A different group is highlighted. Continue selecting Next, until the group you want to scale is highlighted.
- **4.** To scale the highlighted group, select Accept.
- **5.** Press the left mouse button. Drag the button to create a box. The group is scaled to the size of the box.
- **6.** To exit the Ungroup mode, select Cancel.

# Undo

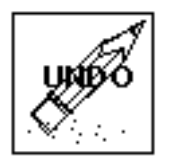

Select the Undo icon to undo the last command executed.

Please note: This function only undoes the last command. It does not continue to undo previous commands with each subsequent selection. It does not affect the following menu items:

- Delete Icon
- Grid On/Off
- Actual/Scaled

# Index

# Symbols

.caddsrc file 1-6

# A

Action buffer in Customizer 2-17 Actions buffer for 2-17 examples 2-18 Administration of the Customizer 1-6 Analog sliders 1-4 Arcs in Icon Editor 3-16 Assist line in Icon Editor 3-4

# B

Bring to Front option in Icon Editor 3-22 **Buffers** edit (action) 2-17 scrapbook 1-5

# C

CADDSMOUSE variable 1-7 Calculator in Icon Editor 3-10 Canceling (exiting) Customizer) 2-4 Icon Editor 3-9 Change Color option in Icon Editor 3-22 Circles in Icon Editor 3-17

Color Editor in Customizer using 2-10 Colors changing on user interface 2-10 in Customizer Color Editor 2-10 menu palettes resetting 2-12 saving 2-11 selecting 2-11 menu palettes in 2-10 in Icon Editor changing 3-22 Color menu 3-12 Control characters and action buffer 2-17 Copy option in Customizer function key 2-8 **Copying** items in Customizer using function key 2-8 Create modes menu in Icon Editor 3-13 CUE CMP USER SR variable 1-6 Cursor movements and action buffer 2-17 CUST\_SR variable 2-11 Custom menus defining 2-13 using 2-13 Customizer 2-2 accessing 1-6 exiting (canceling) 2-4 functions 1-3 icon definitions 2-6 menu illustration 2-4 terminology 1-4

Cut option in Customizer 2-9 Cutting items in Customizer 2-9 CV\_UI\_CUSTOMIZE variable 1-6

# D

Database files user.il file 1-5 user.m file 1-5 Delete Icon option in Icon Editor 3-5 Delete Object option in Icon editor 3-20 Deleting icons in Icon Editor 3-5 objects in Icon Editor 3-20 Diamond keys in pushbutton swapping 2-3 Direct manipulation definition 2-2 swapping pushbuttons 2-3 using icons 2-4 using meta keys 2-3 Display option in Icon Editor 3-6 Documentation, printing from Portable Document Format (PDF) file xiv Draganddrop definition 2-2 destinations 2-2 Duplicate Object option in Icon Editor 3-21 Duplicating objects in Icon Editor 3-21

# E

Edit (action) buffer writing to 2-17 Editing items in Customizer 2-15 objects in Icon Editor 3-20 Environment variables CADDS5\_CUSTOMIZE 1-6 CADDSMOUSE 1-7 CUE\_CMP\_USER\_SR 1-6 CUST\_SR 2-11 ICON\_SR 1-6 Exiting (canceling) Customizer 2-4 Icon Editor 3-9

# F

#### Files

of customization information (user.m) 1-5 of environment variables (.caddsrc) 1-6 of icons (user.il) 1-5 Fill Group option in Icon Editor 3-23 Filling objects in Icon Editor 3-23 Function keys 2-8

# G

Grid option in Icon Editor 3-7 Grids color and spacing of in icons 3-7 display of in icons 3-6 Group option in Icon Editor 3-23 Grouping objects in Icon Editor 3-23 Guidelines for icon placement 2-14

# I

Icon Editor 3-2 assist line 3-4 Calculator 3-10 canceling 3-9 Color menu 3-12 Create Modes menu 3-13 Arc options 3-16 CIrcle options 3-17 Continuous Line option 3-14 Line option 3-13 Polygon options 3-18 Rectangle options 3-19 Delete Icon option 3-5 Display option 3-6 exiting 3-9 Grid option 3-7 Icon Name field 3-5 Icon Setup option 3-8 Icon Working Area 3-11 Information Access option 3-4 manipulating 3-4 menu areas 3-2 Modify Modes menu 3-20 Bring to Front option 3-22
Change Color option 3-22 Delete Object option 3-20 Duplicate Object option 3-21 Fill Object option 3-23 Group option 3-23 Move Object option 3-21 Move to Back option 3-22 Scale Group option 3-24 Undo option 3-25 Unfill Object option 3-23 Ungroup option 3-24 numeric keypad 3-10 Setup option 3-7 Icon placement style 2-14 Icon Setup option in Icon Editor 3-8 ICON\_SR variable 1-6, 3-5 Icons adding actions to 2-16 editing 2-15 editing text labels on 2-15 file (library) saving icons in 3-9 grids for creating display of 3-6 setup menu 3-7 menu area for creating 3-11 saving 3-9 swapping 2-3 Information Access in Icon Editor 3-4 Items adding actions to 2-16 creating 2-16 definition 1-4 editing 2-15 pushbuttons 1-4

# K

Keypad (numeric) in Icon Editor 3-10 Keys function 2-8 meta (diamond) 2-3

## L

L function keys 2-8 Labels adding to icons 2-15 definition 1-5 Lines in Icon Editor 3-13 continuous lines 3-14

### M

Manipulation in Customizer 2-2 Menu areas Icon Editor 3-2 Menu items definition 1-4 types 1-4 Menu palettes in Customizer definition 2-10 resetting 2-12 saving 2-11 selecting 2-11 Meta keys in swapping pushbuttons 2-3 Modify modes menu in Icon Editor 3-20 **Mouse** CADDSMOUSE variable 1-7 right- or left-handed 1-6 Move Object option in Icon Editor 3-21 Moving items in Customizer by swapping 2-3 Moving objects in Icon Editor 3-21

# N

Names of icons 3-4 of menu palettes 2-10 Numeric input in Icon Editor 3-10 Numeric keypad in Icon Editor 3-10

#### O

**Objects** associating 3-23 bringing to front 3-22 creating 3-13 arcs 3-16 circles 3-17 lines 3-13 continuous 3-14 polygons 3-18 rectangles 3-19 deleting 3-20 disassociating 3-24 duplicating 3-21 editing 3-20 filling/unfilling 3-23 grouping 3-23 moving 3-21 sending to back 3-22 ungrouping 3-24

### P

Palette 2-10 Paste option in Customizer 2-9 Pasting items in Customizer 2-9 Polygons in Icon Editor 3-18 Printing documentation from Portable Document Format (PDF) file xiv Property Editor illustration 2-15 Property Editor in Customizer adding actions to items 2-16 creating items 2-16 fields 2-15 using 2-15 Pulldown menu items 2-2 **Pushbuttons** creating 2-16 custom menus of 2-13 definition 1-4 illustration 1-4 manipulating 2-2 menus of blank 2-13 saving customized 1-7 swapping 2-3

### R

Rectangles in Icon Editor 3-19

Resetting menu palettes 2-12 Restoring customized interfaces 1-7

### S

Save Menu Palette option in Customizer 2-11 Saving changes in Icon Editor 3-9 customized pushbuttons 1-7 icons in user.il file 3-9 interface colors 2-11 menu palettes 2-11 Scale Group option in Icon Editor 3-24 Scaling object groups in Icon Editor 3-24 Scrapbook definition 1-5 Select Menu Palette option in Customizer 2-11 Send to Back option in Icon Editor 3-22 Setup option in Icon Editor 3-7 Swapping pushbuttons 2-3

### T

Terminology 1-4 Text labels adding to icons 2-15 definition 1-5 Toggles 1-4

# U

Undo option in Customizer using function key 2-8 in Icon Editor 3-25 Undoing actions in Customizer using function key 2-8 in Icon Editor 3-25 Unfill Group option in Icon Editor 3-23 Unfilling objects in Icon Editor 3-23 Ungroup option in Icon Editor 3-24 Ungrouping objects in Icon Editor 3-24 user.il file

definition 1-5 saving icons in 3-9 user.m file definition 1-5

### $\sqrt{}$

Variables environment 1-6

### W

Window Manager 3-4